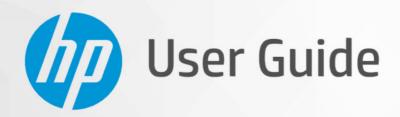

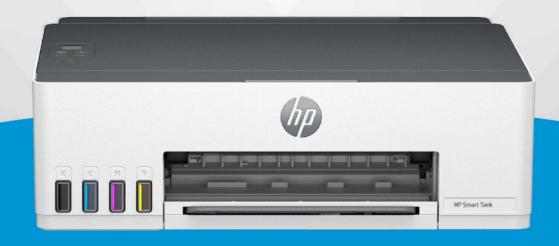

HP Smart Tank 210-220 series

### HP company notices

#### Copyright and License

THE INFORMATION CONTAINED HEREIN IS SUBJECT TO CHANGE WITHOUT NOTICE.

ALL RIGHTS RESERVED. REPRODUCTION, ADAPTATION, OR TRANSLATION OF THIS MATERIAL IS PROHIBITED WITHOUT PRIOR WRITTEN PERMISSION OF HP, EXCEPT AS ALLOWED UNDER THE COPYRIGHT LAWS. THE ONLY WARRANTIES FOR HP PRODUCTS AND SERVICES ARE SET FORTH IN THE EXPRESS WARRANTY STATEMENTS ACCOMPANYING SUCH PRODUCTS AND SERVICES. NOTHING HEREIN SHOULD BE CONSTRUED AS CONSTITUTING AN ADDITIONAL WARRANTY. HP SHALL NOT BE LIABLE FOR TECHNICAL OR EDITORIAL ERRORS OR OMISSIONS CONTAINED HEREIN.

© Copyright 2023 HP Development Company, L.P.

#### Trademark Credits

Microsoft and Windows are either registered trademarks or trademarks of Microsoft Corporation in the United States and/or other countries.

Mac, OS X, macOS, and AirPrint are trademarks of Apple Inc., registered in the U.S. and other countries.

ENERGY STAR and the ENERGY STAR mark are registered trademarks owned by the U.S. Environmental Protection Agency.

Android and Chromebook are trademarks of Google LLC.

iOS is a trademark or registered trademark of Cisco in the U.S. and other countries and is used under license

#### Safety information

Always follow basic safety precautions when using this product to reduce risk of injury from fire or electric shock.

- Read and understand all instructions in the documentation that comes with the printer.
- Observe all warnings and instructions marked on the product.
- Unplug this product from wall outlets before cleaning.
- Do not install or use this product near water, or when you are wet.
- Install the product securely on a stable surface.
- Install the product in a protected location where no one can step on or trip over the line cord, and the line cord cannot be damaged.
- If the product does not operate normally, see **Solve a problem** in this guide.
- There are no user-serviceable parts inside. Refer servicing to qualified service personnel.

# Table of contents

| l Get started                                                             | I  |
|---------------------------------------------------------------------------|----|
| Printer views                                                             | 1  |
| Printer front view                                                        |    |
| Printer rear view<br>Printer inner view                                   |    |
| Control panel features                                                    |    |
| Control panel display icons                                               |    |
| Perform common tasks from the printer control panel                       | 6  |
| Print reports from the printer control panel                              | 6  |
| Change printer settings                                                   | 7  |
| HP Smart (iOS, Android, and Windows 10)                                   | 8  |
| The embedded web server (EWS)                                             |    |
| Change printer language from EWS                                          |    |
| Find the default printer password or PIN                                  |    |
| Use the HP printer software                                               | 9  |
| Use the HP Smart app                                                      | 9  |
| Move printer                                                              | 10 |
| 2 Connect your printer                                                    | 11 |
| Before you begin                                                          | 11 |
| Connect your printer to a Wi-Fi network using HP Smart                    | 11 |
| Connect your printer to a Wi-Fi network using HP printer software         | 12 |
| Connect your printer to a Wi-Fi network using Wi-Fi Protected Setup (WPS) | 13 |
| Connect your printer using a USB cable                                    | 13 |
| Change from USB to Wi-Fi connection                                       | 13 |
| 3 Load media                                                              | 14 |
| Load paper                                                                | 14 |
| Load envelopes                                                            | 16 |
| Change paper settings from the embedded web server (EWS)                  | 17 |
| Paper basics                                                              |    |
| Recommended papers for printing                                           |    |
| Order HP paper supplies                                                   | 19 |
| 4 Print                                                                   | 20 |
| Print from a Windows computer                                             | 20 |
| Print from a Mac computer                                                 | 20 |
| Print with mobile devices                                                 | 20 |

| Print while connected to same Wi-Fi network<br>Print without connecting to same Wi-Fi network (Wi-Fi Direct) |    |
|----------------------------------------------------------------------------------------------------|----|
|                                                                                                    |    |
| 5 Configure your printer                                                                                     |    |
| Access and use EWS                                                                                           |    |
| HP Smart (iOS, Android, and Windows 10)                                                                      |    |
| Open EWS using an IP address (Wi-Fi connection)                                                              |    |
| Open EWS using an IP address (Wi-Fi Direct connection)  HP printer software (Windows 7)                      |    |
| Configure IP network settings                                                                                |    |
| View or change network settings                                                                              |    |
| Rename the printer on a network                                                                              | 23 |
| Manually configure IPv4 TCP/IP parameters                                                                    | 24 |
| Assign or change the system password                                                                         | 24 |
| Use Web Services                                                                                             |    |
| Remove Web Services using EWS                                                                                | 24 |
| 6 Manage ink supplies                                                                                        | 25 |
| Check ink levels                                                                                             | 25 |
| HP printer software (Windows)                                                                                | 25 |
| Refill ink tanks                                                                                             | 25 |
| Order ink supplies                                                                                           | 29 |
| Print with black ink only (Windows)                                                                          | 29 |
| 7 Solve a problem                                                                                            | 31 |
| Update the printer                                                                                           | 31 |
| HP Smart                                                                                                    |    |
| Download from the HP support website                                                                         |    |
| The embedded web server (EWS)                                                                                | 31 |
| Interpret error codes, lights, and icons                                                                     |    |
| Error codes                                                                                                  |    |
| Power button light                                                                                           |    |
| Document icon and paper errors<br>Printhead icons and errors                                                 |    |
| Ink icons and errors                                                                                         |    |
| Wi-Fi status, light, and icons                                                                               |    |
| Jams and paper-feed issues                                                                                   |    |
| Possible jam locations                                                                                       |    |
| Remove jammed paper                                                                                          |    |
| Clean the paper-pick rollers manually                                                                        |    |
| Solve paper-feed problems                                                                                    |    |
| Learn how to avoid jams and paper-feed issues                                                                | 49 |
| Printhead issues                                                                                             |    |
| Verify that the printheads are installed properly                                                            |    |
| Clean printhead contacts                                                                                     |    |
| Printing issues                                                                                              | 56 |

| Resolve print issues (Windows)                                                        | 56 |
|---------------------------------------------------------------------------------------|----|
| Resolve print issues (macOS)                                                          |    |
| Fix print quality issues                                                              | 58 |
| Network and connection issues                                                         | 61 |
| Fix network connection issues                                                         | 61 |
| Fix Wi-Fi Direct connection issues                                                    | 61 |
| Restore original factory defaults and settings                                        | 62 |
| Restore printer factory defaults from the control panel                               | 62 |
| Restore printer network settings from the control panel                               |    |
| Restore printer factory defaults or network settings from EWS                         | 62 |
| Web Services issues                                                                   | 63 |
| Printer hardware issues                                                               | 63 |
| Clean the exterior                                                                    | 64 |
| HP support                                                                            | 64 |
| Contact HP                                                                            |    |
| Register printer                                                                      | 65 |
| Additional warranty options                                                           | 65 |
| 8 HP EcoSolutions (HP and the Environment)                                            | 66 |
| Power Management                                                                      | 66 |
| Auto-Off                                                                              | 66 |
| Energy Save Mode or Sleep mode                                                        | 66 |
| Quiet Mode                                                                            | 67 |
| Change Quiet Mode settings from EWS                                                   | 67 |
| Appendix A Technical information                                                      | 68 |
| Specifications                                                                        | 68 |
| Regulatory notices                                                                    | 69 |
| Regulatory Model Number                                                               | 69 |
| FCC statement                                                                         |    |
| Power cord instructions                                                               |    |
| VCCI (Class B) compliance statement for users in Japan                                |    |
| Notice to users in Japan about the power cord                                         |    |
| Visual display workplaces statement for Germany  Noise emission statement for Germany |    |
| European Union and United Kingdom Regulatory Notice                                   |    |
| Declaration of conformity                                                             |    |
| Regulatory wireless statements                                                        |    |
| Accessibility                                                                         | 74 |
| Environmental product stewardship program                                             | 74 |
| HP tips for reducing environmental impact                                             |    |
| Eco-Tips                                                                              | 75 |
| European Union Commission Regulation 1275/2008                                        |    |
| Paper                                                                                 |    |
| Plastics                                                                              |    |
| Safety data sheets                                                                    | 75 |

| Recycling program                                                                          | 75 |
|--------------------------------------------------------------------------------------------|----|
| HP inkjet supplies recycling program                                                       | 75 |
| Power consumption                                                                          | 75 |
| Disposal of waste equipment by users                                                       | 76 |
| Vaste disposal for Brazil                                                                  | 76 |
| Chemical substances                                                                        | 76 |
| The Table of Hazardous Substances/Elements and their Content (China)                       | 77 |
| Declaration of the Presence Condition of the Restricted Substances Marking (Taiwan Region) | 77 |
| Restriction of hazardous substance (India)                                                 | 78 |
| Restriction on hazardous substances statement (Turkey)                                     | 79 |
| PEAT                                                                                       | 79 |
| SEPA Ecolabel User Information (China)                                                     |    |
| China Energy Label for Printer, Fax and Copier                                             |    |
|                                                                                            |    |

# 1 Get started

Learn about printer parts, control panel features, and other printer functionalities.

# **Printer views**

Printer parts and their descriptions.

### Printer front view

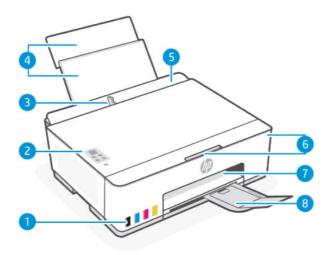

Table 1-1 Printer front view

| Feature | Description              |
|---------|--------------------------|
| 1       | Ink tanks                |
| 2       | Control panel            |
| 3       | Paper-width guide        |
| 4       | Input tray with extender |
| 5       | Input tray shield        |
| 6       | Front door and access    |
| 7       | Output tray              |
| 8       | Output tray extender     |

## Printer rear view

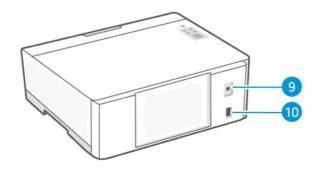

Table 1-2 Printer rear view

| Feature | Description      |
|---------|------------------|
| 9       | USB port         |
| 10      | Power connection |

## Printer inner view

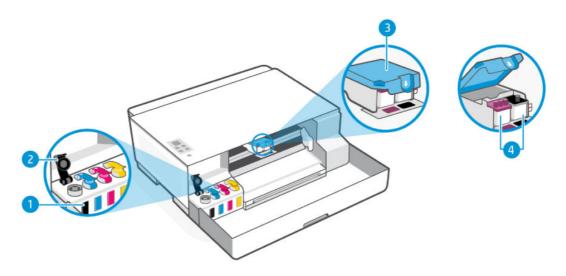

Table 1-3 Printer inner view

| Feature | Description                                                                                             |  |
|---------|----------------------------------------------------------------------------------------------------|--|
| 1       | Ink tanks                                                                                               |  |
|         | There are four ink tanks. Each tank contains a different colored ink: black, cyan, magenta, and yellow. |  |
| 2       | Tank caps                                                                                               |  |
|         | The ink tank caps cover the opening of the ink tanks.                                                   |  |

Table 1-3 Printer inner view (continued)

| Feature | Description                                                                                                    |  |  |
|---------|----------------------------------------------------------------------------------------------------|--|--|
| 3       | Printhead cover                                                                                                    |  |  |
|         | The printhead cover on the print carriage secures the printheads in the carriage. Make sure the printhead cover is properly closed to avoid problems such as carriage jams. |  |  |
|         | CAUTION:                                                                                                    |  |  |
|         | After you have set up the printer, do not open the printhead cover unless instructed.                                                                                       |  |  |
|         | <ul> <li>To prevent printer damage when moving printer, specific instructions must be followed to open<br/>the printhead cover.</li> </ul>                                  |  |  |
|         | See Move printer.                                                                                                    |  |  |
| 4       | Printheads                                                                                                    |  |  |
|         | The printheads are the components in the print mechanism that apply ink to the paper. There are two printheads: a color printhead and a black printhead.                    |  |  |

# Control panel features

The control panel has buttons for direct interaction and lights to indicate printer status, errors, and more.

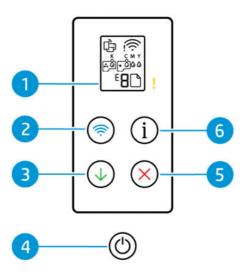

Table 1-4 Overview of buttons and lights

| Feature | Button                | Description                                                                                             |
|---------|-----------------------|----------------------------------------------------------------------------------------------------|
| 1       | Control panel display | Shows the error codes, issues relating to ink, printheads, or paper, and the printer connection status. |
|         | EBC                   | For more information, see <u>Interpret error codes, lights, and icons</u> .                             |

Table 1-4 Overview of buttons and lights (continued)

| Feature | Button              | Description                                                                                                    |
|---------|---------------------|----------------------------------------------------------------------------------------------------|
| 2       | <b>Wi-Fi</b> button | Turn on or off the wireless capability of the printer.                                                                                                    |
|         | <b></b>             | For more information, see <u>Wi-Fi status, light, and icons</u> .                                                                                                    |
| 3       | Resume button       | Resume a job after a disruption (for example, after loading paper or clearing a paper jam).                                                                                           |
|         | $\bigcirc$          |                                                                                                    |
| 4       | Power button        | Turn the printer on or off.                                                                                                    |
|         | ( <u>C</u> )        |                                                                                                    |
| 5       | Cancel button       | Stop the current operation.                                                                                                    |
|         | ×                   |                                                                                                    |
| 6       | Information button  | Print an information page. The information page provides a summary of the printer information and its current status (including network, Wi-Fi Direct, Web Services, ink, and so on). |
|         | (i)                 |                                                                                                    |

# Control panel display icons

The control panel display shows error codes and has several helpful status icons.

For more information, see <u>Interpret error codes</u>, <u>lights</u>, <u>and icons</u>.

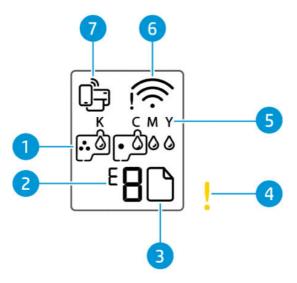

Table 1-5 Control panel display icons

| Feature | lcon                       | Description                                                                                                    |
|---------|----------------------------|----------------------------------------------------------------------------------------------------|
| 1       | <b>Printhead</b> icons     | A blinking left icon indicates a problem with the color printhead.                                                                                                    |
|         | ٥                          | A blinking right icon indicates a problem with the black printhead.                                                                                                    |
| 2       | Error code                 | Displays the letter E and a number when the printer is in an error state.                                                                                                    |
| 3       | <b>Document</b> icon       | Indicates the status of paper in the input tray or any related issues (including out of paper, paper jam, and so on).                                                             |
| 4       | <b>Attention</b> light     | Indicates an error or warning state.                                                                                                    |
| 5       | KCMY and Inkicons  K C M Y | The KCMY letters and Ink drops are used to indicate status of the four ink tanks in the printer.  Each set of icons corresponds to an ink tank: black, cyan, magenta, and yellow. |
| 6       | Wi-Fi status icons         | Shows the Wi-Fi status and signal strength.                                                                                                    |

Table 1-5 Control panel display icons (continued)

| Feature | Icon              | Description                                                        |
|---------|-------------------|--------------------------------------------------------------------|
| 7       | Wi-Fi Direct icon | Indicates the Wi-Fi Direct status.                                 |
|         | سي                | On: Wi-Fi Direct is turned on and ready to use.                    |
|         | ال                | Off: Wi-Fi Direct is off.                                          |
|         |                   | See Print without connecting to same Wi-Fi network (Wi-Fi Direct). |

# Perform common tasks from the printer control panel

Perform common tasks using buttons on the control panel.

If you need to restart the Wi-Fi setup mode, see <u>Restore original factory defaults and settings</u>.

Table 1-6 Common tasks on the printer control panel

| Task                                                                                     | Instructions                                                           |  |
|------------------------------------------------------------------------------------------|------------------------------------------------------------------------|--|
| Enter printer support mode                                                               | Press and hold the Information button $ig(i)$ for at least 5 seconds.  |  |
| <b>NOTE:</b> For some printer tasks, the printer needs to be placed in the support mode. | All button lights on the printer control panel will light up.          |  |
| Exit printer support mode                                                                | Press the Cancel button once, do not hold the button.                  |  |
|                                                                                          | All button lights will turn off if there are no printer errors.        |  |
| Turn on or off the wireless capability of the printer                                    | When the wireless capability is turned on, the Wi-Fi button lights up. |  |
|                                                                                          | If the blue Wi-Fi light is off, press the Wi-Fi button                 |  |
|                                                                                          | on.                                                                    |  |
|                                                                                          | • To turn off the Wi-Fi function, press the button again.              |  |
| Enter Wi-Fi Protected Setup (WPS) Push Button mode                                       | Press and hold the Wi-Fi button for at least 3 seconds.                |  |
| Turn Wi-Fi Direct on or off                                                              | 1. Press and hold the Information button (i) for 5 seconds until the   |  |
|                                                                                          | control panel buttons light up.                                        |  |
|                                                                                          | 2. Press the Wi-Fi button and the Resume button at the                 |  |
|                                                                                          | same time.                                                             |  |
|                                                                                          | See Print without connecting to same Wi-Fi network (Wi-Fi Direct).     |  |

# Print reports from the printer control panel

Learn about the reports you can print directly from the printer and how to print them.

Before you print, make sure paper is loaded in the input tray.

#### Printer information page

The information page provides a summary of the printer information and its current status (including network, Wi-Fi Direct, Web Services, ink, and so on).

To print the page, press the Information button ig(i) from the printer control panel.

#### Place the printer in support mode to print other reports.

- 1. Press and hold the Information button  $\binom{i}{i}$  for 5 seconds until the control panel buttons light up.
- 2. See the following instructions to print the desired report.

Table 1-7 Print reports

| Printer report                                                                                                    | Description                                                                                                    | How to print (must be in support mode)                                                                                   |
|----------------------------------------------------------------------------------------------------|----------------------------------------------------------------------------------------------------|----------------------------------------------------------------------------------------------------|
| Printer Status Report                                                                                                    | Provides a summary of printer information, current status, and settings, including connectivity settings, as well as print settings and usage.   | Press the Resume button .                                                                                                |
| Wi-Fi Network Test Report<br>and Network Configuration<br>Page                                                                                                    | Wi-Fi Network Test Report shows the diagnostics results for the status of the Wi-Fi network, Wi-Fi signal strength, detected networks, and more. | Press the Information button i and the Resume                                                                            |
|                                                                                                    | Network Configuration Page shows the network status, hostname, network name, and more.                                                           |                                                                                                    |
| Wi-Fi Quick Start Guide                                                                                                    | Provides instructions to help you connect your printer to a Wi-Fi network.                                                                       | Press the Information button (i).                                                                                        |
| Wi-Fi Direct Guide                                                                                                    | Provides instructions to help you set up and use Wi-Fi Direct.                                                                                   | Press the Information button (i) and the Cancel                                                                          |
|                                                                                                    | Also contains the Wi-Fi Direct name and password.                                                                                                | button at the same time.                                                                                                 |
|                                                                                                    |                                                                                                    | For more information on Wi-Fi Direct printing, see <u>Print</u> without connecting to same Wi-Fi network (Wi-Fi Direct). |
| Web Services Report  Depending on Web Services status, the report provides instructions to help you turn on or set up Web Services, and also fix connection issues. | report provides instructions to help you turn                                                                                                    | Press the Resume button and the Cancel                                                                                   |
|                                                                                                    | button at the same time.                                                                                                    |                                                                                                    |
| Print Quality Diagnostic<br>Report                                                                                                    | Print a diagnostics page to determine if cleaning or aligning the printheads is recommended to improve print quality.                            | Press and hold the Cancel button for 3 seconds.                                                                          |
|                                                                                                    |                                                                                                    | Also see Print a print quality diagnostics page (Windows) .                                                              |

# Change printer settings

You can also view or change the printer settings using the HP printer software.

See Use the HP printer software.

### HP Smart (iOS, Android, and Windows 10)

- Open the HP Smart app on your computer or mobile device. If prompted, create or sign in to an HP account.
   For more information on HP Smart, see <u>Use the HP Smart app</u>.
- 2. On the app Home screen, select your printer, and then click or tap **Printer Settings**; alternatively, click or tap your printer image to access the printer settings.
- 3. Select the desired option and make the necessary changes.

### The embedded web server (EWS)

- 1. Open EWS. See Access and use EWS.
- 2. Search for a setting. Or click the desired function or tab, and then select a setting from the left menu.
- 3. Make the necessary changes.

### Change printer language from EWS

- 1. Open EWS. See Access and use EWS.
- 2. Click the **Settings** tab.
- 3. From the left menu, click **Preferences**.
- 4. Click **Printer Language Settings**, and then select the desired language.
- 5. Click Apply.

# Find the default printer password or PIN

When setting up or connecting the printer, if you are prompted for a password, enter the default PIN which is available from a label on the printer.

Open the front door of the printer to locate the label.

If you have changed the password in the embedded web server (EWS), enter your password when prompted.

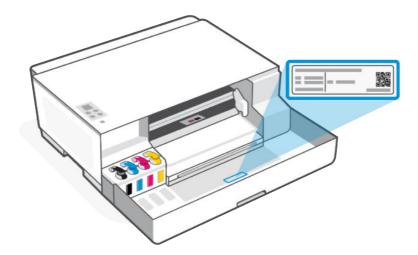

# Use the HP printer software

You can use the HP printer software to change printer settings, check estimated ink levels, order printing supplies, maintain the printer, resolve printing issues, and more.

- If you are using the HP Smart app instead of the printer software, see Use the HP Smart app.
- Each device must have the app or software installed in order to print.
- If you are using Windows 7, Service Pack 1 (SP1) is required to install HP printer software.

Follow these steps to install HP printer software.

- 1. Visit 123.hp.com to download and install HP printer software on your computer.
- 2. Open the software.
  - Windows 10: From the computer desktop, click Start, select HP from the app list, and then select the
    icon with the printer name.
  - **Windows 7**: From the computer desktop, click **Start**, select **All Programs**, click **HP**, click the folder for the printer, and then select the icon with the printer name.

# Use the HP Smart app

The HP Smart app can help you perform different printer tasks from mobile devices and computers.

- Set up and connect your printer.
- Print and scan documents and photos.
- Share documents through email and other applications.
- Manage printer settings, check printer status, print reports, and order supplies.

#### NOTE:

- HP Smart is supported on mobile devices and computers running on some versions of iOS, Android, Windows 10, and macOS.
- For more information on HP Smart, visit the HP support website at hp.com/support.
- HP Smart is only available in some languages and only supports some file formats. Some features are only available on certain printers or models.

Follow these steps to install HP Smart.

- 1. Visit 123.hp.com to download and install HP Smart on your device.
- NOTE: You can also download HP Smart from the respective app stores for the device.
- 2. Open HP Smart after installation.
- 3. If prompted, create or sign in to an HP account and register the printer.

Connect your printer wirelessly using HP Smart. See Connect your printer to a Wi-Fi network using HP

If prompted for a password, enter the default PIN available from a label on the printer. See Find the default printer password or PIN.

# Move printer

To prevent printer damage or ink leaks, follow these instructions.

If you are moving the printer within your home or office, keep the printhead cover closed and the printer horizontal.

To move the printer to a different location outside of your home or office, refer to the instructions in the inbox manual provided with the printer, or visit <a href="https://movingsmarttank">hp.com/support/movingsmarttank</a>.

# 2 Connect your printer

Learn about different ways to connect your printer.

# Before you begin

For Wi-Fi connection, ensure the following:

- Your Wi-Fi network is set up and working properly.
- Wi-Fi capability of the printer is turned on. Press the Wi-Fi button (

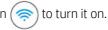

For Wi-Fi status, see Wi-Fi status, light, and icons.

- The printer is in Wi-Fi setup mode. In setup mode, the Wi-Fi light should blink blue.
  - If not, restore the printer network settings. See Restore original factory defaults and settings.
- The printer and the devices that use the printer are on the same network (subnet).

While connecting the printer, you might be prompted to enter the Wi-Fi network name (SSID) and a Wi-Fi password.

- SSID is the name of your Wi-Fi network.
- The Wi-Fi password prevents other people from connecting to your Wi-Fi network without your permission.
   Depending on the level of security required, your Wi-Fi network might use either a WPA passphrase or WEP key.
- If you have not changed the network name or the security passkey since setting up your Wi-Fi network, you might find them on the back or side of the wireless router.
- If you cannot find or remember your network credentials, see the documentation provided with your computer or with the wireless router; or contact your network administrator or the person who set up the Wi-Fi network.

### NOTE:

- To resolve network connection issues, see Fix network connection issues.
- Visit HP Wi-Fi Printing Center for more information about setting up and using the printer wirelessly.

## Connect your printer to a Wi-Fi network using HP Smart

Install the HP Smart app on your computer or mobile device and use the app to set up or connect the printer to your Wi-Fi network.

For information on HP Smart, see Use the HP Smart app.

- 1. Make sure your computer or mobile device is connected to your Wi-Fi network. On your device, turn on Bluetooth and/or location services.
- NOTE: HP Smart uses Bluetooth for printer setup. It does not support printing using Bluetooth.
- 2. If your printer Wi-Fi was previously turned off, press the Wi-Fi button to turn it on. For Wi-Fi status, see <u>Wi-Fi status</u>, <u>light</u>, <u>and icons</u>.
- 3. Make sure the printer is in Wi-Fi setup mode. The Wi-Fi light should blink blue. If not, restore the printer network settings. See Restore original factory defaults and settings.
- 4. Open the HP Smart app on your computer or mobile device.

If prompted, create or sign in to an HP account.

5. On the app Home screen, click or tap the Plus icon or Add Printer, and follow the onscreen instructions to add or connect the printer.

#### NOTE:

- If prompted for the printer password, enter the default PIN available from a label on the printer. See Find the default printer password or PIN.
- When the printer is connected successfully, the Wi-Fi light stops blinking and remains lit.

## Connect your printer to a Wi-Fi network using HP printer software

To connect the printer to an integrated wireless WLAN 802.11 network, make sure you have the following:

- A wireless 802.11a/b/g/n/ac network that includes a wireless router or access point.
- NOTE: The printer only supports 2.4GHz connection.
- A computer that is already connected to the Wi-Fi network that you want to use to connect your printer.
- Network name (SSID).
- WEP key or WPA Passphrase (if needed).

#### Follow these steps.

- 1. In the HP printer software (available from the **Start** menu), click **Tools**.
  - For information about the software, see <u>Use the HP printer software</u>.
- 2. Click Device Setup & Software.
- 3. Click Connect a new device.
- 4. Select Manual Setup, select the wireless option, and then follow the on-screen instructions.

# Connect your printer to a Wi-Fi network using Wi-Fi Protected Setup (WPS)

This Wi-Fi setup method can be used if your router has a WPS button.

If the router does not have this button, it is recommended that you connect the printer using the HP Smart app. See Connect your printer to a Wi-Fi network using HP Smart.

- 1. Make sure your router and printer are not too far from each other.
- 2. From the printer control panel, press and hold the Wi-Fi button of for at least 3 seconds to start WPS.
- 3. Press the WPS button on your router.
- NOTE: Be sure to press the WPS button on the router within 2 minutes.
- 4. Open the HP Smart app on your computer or mobile device. If prompted, create or sign in to an HP account.
- 5. On the app Home screen, click or tap the Plus icon or Add Printer, and follow the onscreen instructions to add or connect the printer.

#### NOTE:

- If prompted for the printer password, enter the default PIN available from a label on the printer. See Find the default printer password or PIN.
- When the printer is connected successfully, the Wi-Fi light stops blinking and remains lit.

## Connect your printer using a USB cable

- 1. If necessary, remove the label covering the USB port at the back of the printer.
- 2. Connect the printer and computer using a USB cable.
- 3. Open the HP Smart app on your computer. If prompted, create or sign in to an HP account.
- 4. On the app Home screen, click or tap the Plus icon or Add Printer, and follow the onscreen instructions to add the printer.

## Change from USB to Wi-Fi connection

Unplug the USB cable from the printer, and then follow the instructions in <u>Connect your printer to a Wi-Fi network using HP Smart</u>.

# 3 Load media

Learn how to load paper and change settings.

# Load paper

Take note of the following before you begin.

### NOTE:

- Do not load paper while the printer is printing.
- If there is other paper in the input tray, remove the paper before loading a different paper type or size.
- For a complete list of supported media, refer to the printer software. You can also check the embedded web server (EWS). To open EWS, see <a href="Access and use EWS">Access and use EWS</a>.
- 1. Pull up the input tray and extender.

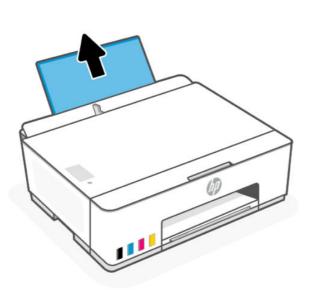

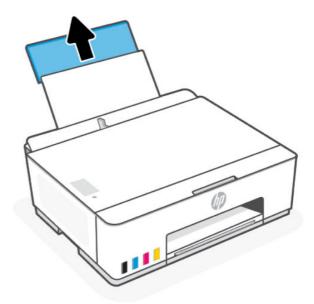

2. Slide the paper-width guide to the left.

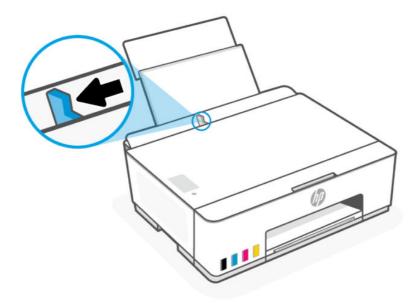

3. Insert paper into the input tray until it stops. Make sure paper is inserted in portrait orientation with the side to be printed facing up.

If you are loading small-size paper (like photo paper), make sure the paper stack is aligned with the far-right side of the tray.

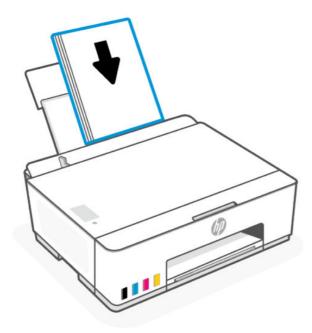

4. Slide the paper-width guide to the right until it stops at the edge of the paper.

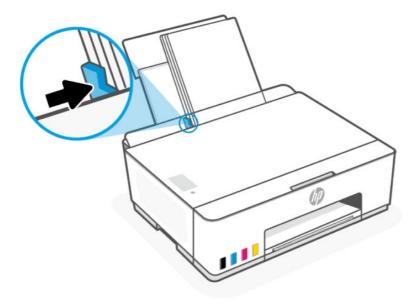

5. Pull out the output tray extender as shown.

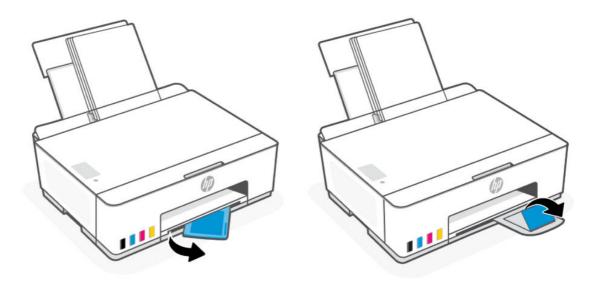

# Load envelopes

- 1. Pull up the input tray.
- 2. Slide the paper-width guide to the left.
- 3. Insert one or more envelopes into the far-right side of the input tray, and slide the stack down until it stops.

  The side to be printed on should face up.

a. For envelopes with a flap on the long edge, insert vertically with the flap on the left side and facing down.

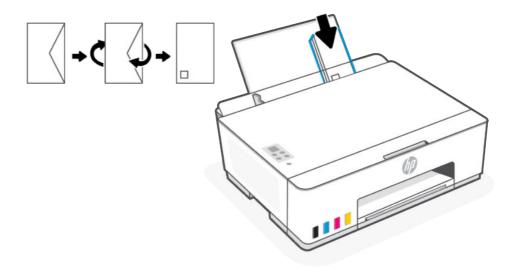

b. For envelopes with a flap on the short edge, insert vertically with the flap on top and facing down.

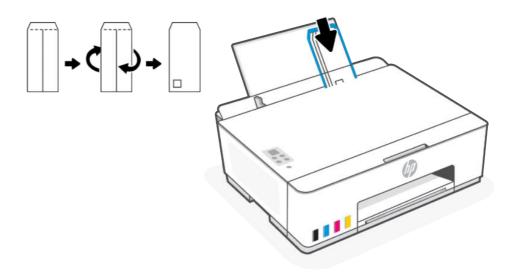

- 4. Slide the paper-width guide to the right against the stack of envelopes until it stops.
- 5. Pull out the output tray extender.

# Change paper settings from the embedded web server (EWS)

To prevent issues, change the paper settings to match the paper loaded in the input tray.

NOTE: For your security, some settings in the embedded web server (EWS) are password-protected. Enter the password if prompted. See <u>Access and use EWS</u>.

1. Open EWS. See Access and use EWS.

- 2. Click the **Settings** tab.
- 3. From the left menu, click **Preferences**.
- 4. Click **Tray and Paper Management**, and then make the necessary changes.
- 5. Click Apply.

# Paper basics

The printer is designed to work well with most types of office paper. It is best to test a variety of print paper types before buying large quantities.

Use HP paper for optimum print quality. Visit the HP website at <a href="www.hp.com">www.hp.com</a> for more information about HP paper.

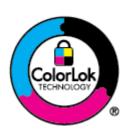

HP recommends plain papers with the ColorLok logo for printing everyday documents. All papers with the ColorLok logo are independently tested to meet high standards of reliability and print quality, and produce documents with crisp, vivid color, bolder blacks, and that dry faster than ordinary plain papers. Look for papers with the ColorLok logo in a variety of weights and sizes from major paper manufacturers.

### Recommended papers for printing

If you want the best print quality, HP recommends using HP papers that are specifically designed for the type of project you are printing. Depending on your country/region, some of these papers might not be available.

#### Photo printing

#### HP Advanced Photo Paper

This glossy photo paper features an instant-dry finish for easy handling without smudging. It resists water, smears, fingerprints, and humidity. Your prints have a look and feel comparable to a store-processed photo. It is available in several sizes, including A4,  $8.5 \times 11$  inches,  $10 \times 15$  cm ( $4 \times 6$  inches),  $13 \times 18$  cm ( $5 \times 7$  inches). It is acid-free for longer lasting documents.

#### HP Everyday Photo Paper

Print colorful, everyday snapshots at a low cost, using paper designed for casual photo printing. This affordable photo paper dries quickly for easy handling. Get sharp, crisp images when you use this paper with any inkjet printer. It is available in glossy finish in several sizes, including A4,  $8.5 \times 11$  inches,  $5 \times 7$  inches, and  $4 \times 6$  inches ( $10 \times 15$  cm). It is acid-free for longer lasting documents.

#### HP Photo Value Packs

HP Photo Value Packs conveniently package original HP ink cartridges and HP Advanced Photo Paper to save you time and take the guesswork out of printing affordable, lab-quality photos with your HP printer. Original HP inks and HP Advanced Photo Paper have been designed to work together so your photos are long lasting and vivid, print after print. Great for printing out an entire vacation's worth of photos or multiple prints to share.

#### **Business documents**

#### HP Enhanced Laser Matte Paper 150g

This paper is a heavy matte laser paper, ideal for printing professional-color marketing materials including brochures.

#### • HP Brochure Paper 180g Glossy or HP Professional Paper 180 Glossy

These papers are glossy-coated on both sides for two-sided use. They are the perfect choice for near-photographic reproductions and business graphics for report covers, special presentations, brochures, mailers, and calendars.

#### Everyday printing

All the papers listed for everyday printing feature ColorLok Technology for less smearing, bolder blacks, and vivid colors.

#### HP Bright White Inkjet Paper

HP Bright White Inkjet Paper delivers high-contrast colors and sharp text. It is opaque enough for two-sided color usage with no show-through, which makes it ideal for newsletters, reports, and flyers.

#### HP Printing Paper

HP Printing Paper is a high-quality multifunction paper. It produces documents that look and feel more substantial than documents printed on standard multipurpose or copy paper. It is acid-free for longer lasting documents.

#### HP Office Paper

HP Office Paper is a high-quality multifunction paper. It is suitable for copies, drafts, memos, and other everyday documents. It is acid-free for longer lasting documents.

### HP Office Recycled Paper

HP Office Recycled Paper is a high-quality multifunction paper made with 30% recycled fiber.

### Order HP paper supplies

The printer is designed to work well with most types of office paper. Use HP paper for optimum print quality.

To order HP papers and other supplies, go to <u>www.hp.com</u>. At this time, some portions of the HP website are available in English only.

HP recommends plain papers with the ColorLok logo for printing and copying of everyday documents. All papers with the ColorLok logo are independently tested to meet high standards of reliability and print quality, and produce documents with crisp, vivid color, bolder blacks and shorter dry-time than ordinary plain papers. Look for papers with the ColorLok logo in a variety of weights and sizes from major paper manufacturers.

# 4 Print

This printer is designed to work with the HP Smart app, a software application that makes it easy to print, scan, and manage your printer from a smartphone, laptop, desktop computer, or other devices.

You can print and manage the printer from all of your devices by installing the app on each device. For more information about the app, see Use the HP Smart app.

# Print from a Windows computer

- 1. Make sure you have installed the HP Smart. See <u>Use the HP Smart app</u>.
- 2. Open the document you wish to print.
- 3. From the **File** menu in your software program, select the **Print** option.
- 4. Click the button that opens the **Properties** dialog box.

Depending on your software application, this button might be called **Properties**, **Options**, **Setup**, or **Preferences**.

- 5. Make sure your printer is selected.
- 6. Change any print settings, and click **OK**.
- 7. Click **Print** or the **OK** button to print.

## Print from a Mac computer

- 1. Make sure you have installed the HP Smart app. See Use the HP Smart app.
- 2. From the computer, open **System Preference**, and select **Printers and Scanners**.
- 3. Click the Add button/icon + , select the printer from the printer list, and then click Add.
- 4. Once connected, open the document you wish to print and use the **Print** command.
- 5. Make sure the desired printer is selected.
- **6.** Change any print settings.
- 7. Click **Print** to print the document.

### Print with mobile devices

You can use the HP Smart app to print documents and photos from your mobile device, social media account, or cloud storage.

See Use the HP Smart app.

You can also print directly from your mobile devices using AirPrint (iOS) or HP Print Service Pluqin (Android):

- **iOS:** Devices running iOS 4.2 or later have AirPrint pre-installed.
- Android: Download the HP Print Service Plugin from the Google Play Store or your favorite app store, and then enable it on your device.

NOTE: You can print using HP Smart or AirPrint/HP Print Service Plugin when the mobile device is on the same network as the printer or a different network (using Wi-Fi Direct).

#### Print while connected to same Wi-Fi network

You can print documents and photos from your mobile device when the device and the printer are on the same Wi-Fi network.

Visit hp.com/go/mobileprinting for more information on mobile printing.

### Print without connecting to same Wi-Fi network (Wi-Fi Direct)

With Wi-Fi Direct, you can directly connect your computer or mobile device to the printer and print wirelessly—without connecting your computer or mobile device to an existing wireless network.

Visit hp.com/go/wirelessprinting for more information on Wi-Fi Direct.

Take note of the following before you begin.

- Make sure Wi-Fi Direct on your printer is turned on, the Wi-Fi Direct icon should appear on the printer display.
- To turn on Wi-Fi Direct, see the relevant instructions under <u>Perform common tasks from the printer control</u> panel.
- When you turn on Wi-Fi Direct for the first time, the printer automatically prints a Wi-Fi Direct guide. The guide provides instructions about how to use Wi-Fi Direct.
- You can also find the Wi-Fi Direct name and password on the Wi-Fi Direct guide.
- To print the guide manually, see Print reports from the printer control panel.
- Up to 5 computers and mobile devices can connect to the printer using Wi-Fi Direct connection.

#### Change Wi-Fi Direct security settings

- 1. Open Embedded Web Server. See Access and use EWS.
- 2. Click the **Network** tab.
- 3. From the left menu, click **Wi-Fi Direct**, and then click the **Edit Settings** button.
- 4. Make the necessary changes.
- 5. Click Apply.

# 5 Configure your printer

Learn how to configure your printer using the embedded web server (EWS).

You can use EWS to manage printer functions and settings from your computer.

- View printer status information
- Check the information and status of the printing supplies
- Receive notification of printer and supplies events
- View and change the network and the printer settings

### Access and use EWS

You can open EWS using one of the following:

- HP Smart app
- HP printer software
- Web browser using IP address
- Web browser using Wi-Fi Direct connection

Take note of the following before you begin.

- If the web browser displays a message indicating that the website is unsafe, select the option to continue. Accessing the website will not harm your device.
- The default username is "admin".
- For your security, some settings in the printer home page or EWS are password-protected.
  - When accessing EWS for the first time, enter the PIN if prompted. This personal identification number
     (PIN) is available from a label in the printer.
  - Open the front door to locate the label.
  - Once you have access to EWS, you can change the password from EWS.
- Depending on how the printer is connected, some features in EWS might not be available.
- EWS is not accessible beyond the network firewall.

### HP Smart (iOS, Android, and Windows 10)

- Open the HP Smart app on your computer or mobile device. If prompted, create or sign in to an HP account.
   For more information on HP Smart, see <u>Use the HP Smart app</u>.
- 2. On the app Home screen, click or tap your printer image to access the printer settings.

3. Select Advanced Settings.

This opens the printer home page or embedded web server (EWS).

NOTE: If prompted for the printer password, enter the default PIN available from a label on the printer. See Find the default printer password or PIN.

### Open EWS using an IP address (Wi-Fi connection)

- 1. Find out the IP address. Press the Information button ig(i) on the printer to print an information page.
- 2. Open a web browser, type the IP address or hostname in the address bar, and then click or tap **Enter**.

### Open EWS using an IP address (Wi-Fi Direct connection)

- 1. Make sure your device and the printer are connected using Wi-Fi Direct. See <u>Print while connected to same</u> Wi-Fi network.
- 2. Open a web browser, type the following IP address or hostname of the printer in the address bar, and then click or tap **Enter**.

IP Address: 192.168.223.1

### HP printer software (Windows 7)

- 1. From the computer desktop, click **Start**, select **All Programs**, click **HP**, click the folder for the printer, select the icon with the printer's name, and then open **HP Printer Assistant**.
- NOTE: Windows 7 Service Pack 1 (SP1) is required to install HP printer software.
- 2. In the HP Printer Assistant, select Print tab.
- 3. Select **Printer Home Page (EWS)**.

# Configure IP network settings

Use the following sections to configure the printer network settings.

If prompted for a password, enter the PIN available from a label on the printer. See <u>Find the default printer</u> <u>password or PIN</u>.

## View or change network settings

View or change IP configuration settings.

- Open EWS.
- 2. Click the **Network** tab to obtain network information. Change settings as needed.

### Rename the printer on a network

Rename the printer on a network so that it can be uniquely identified.

1. Open EWS.

- 2. Click the **Network** tab.
- 3. From the left menu, click **General**.
- Click Network Identification.
- 5. Make the necessary changes, and then click **Apply**.

### Manually configure IPv4 TCP/IP parameters

Manually set an IPv4 address, subnet mask, and default gateway.

- 1. Open EWS.
- 2. Click the **Network** tab.
- 3. From the left menu, click the wireless option.
- 4. Click IPv4 Configuration.
- 5. Make the necessary changes, and then **Apply**.

# Assign or change the system password

Assign an administrator password for access to the printer and EWS so that unauthorized users cannot change the printer settings.

- 1. Open EWS.
- 2. Click the **Settings** tab.
- 3. From the left menu, click **Security**.
- 4. Click Password Settings.
- 5. Make the necessary changes, and then click **Apply**.
- NOTE: Make note of the password and store it in a safe place.

### **Use Web Services**

Web Services is enabled during printer setup. You can remove it from the printer home page or embedded web server (EWS).

NOTE: For your security, some settings in the embedded web server (EWS) are password-protected. Enter the password if prompted. This is the password you have set in EWS or the default PIN available from a label on the printer. See <a href="Find the default printer">Find the default printer</a> password or PIN.

## Remove Web Services using EWS

- 1. Open EWS. See Access and use EWS.
- 2. Click the Web Services tab.
- 3. From the left menu, click **Web Services Settings**, click **Remove Web Services**, and then follow the on-screen instructions.

# 6 Manage ink supplies

Refill ink tanks and order ink supplies.

### Check ink levels

Ink levels are visible from the ink tanks on the front of the printer. If you are using the HP Smart app, the estimated ink levels of the selected printer are displayed on the Home screen.

You can also check the printer control panel or HP printer software to determine when the tanks need to be refilled.

## HP printer software (Windows)

- 1. In the HP printer software (available from the **Start** menu), click **Estimated Levels** at the top of the window.
- 2. In the Toolbox, click the **Estimated Levels** tab.

## Refill ink tanks

Refill the ink tanks when the printer is low on ink.

See Ink icons and errors.

Take note of the following before you begin.

#### NOTE:

- Product service or repairs required as a result of filling the ink tanks improperly and/or using non-HP ink will not be covered under warranty.
- Keep the ink bottles beyond the reach of children.
- Do not drink or place in mouth.
- Open the ink bottles only when you plan to fill the ink tanks.
- Do not tilt, shake, or squeeze the ink bottle when it is open to prevent ink leaks.
- Store the ink bottles in a cool, dark place.

### 1. Open the front door.

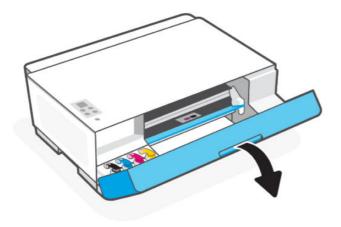

2. Open the cap on the ink tank you want to fill.

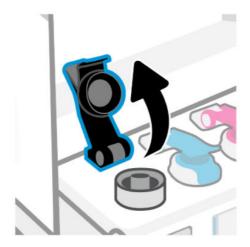

### 3. Open the ink bottle.

• If your ink bottles have a colored twist-cap, twist open the cap.

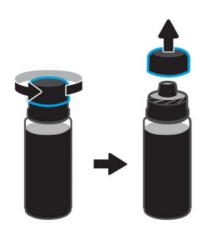

• If your ink bottles have a white flip-cap, flip open the top of the cap.

(If this is a new bottle, first twist open the cap and remove the seal. Replace and tighten the cap on the bottle, and then flip open the cap.)

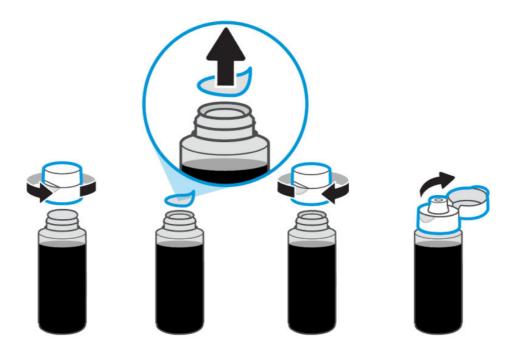

4. Match the color of the bottle with the tank.

Place the bottle upside down on the tank and click into place. Wait for the ink to fill the tank.

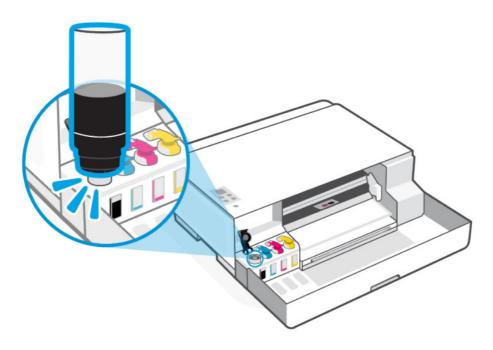

### MOTE:

• If the ink does not drain immediately, remove the bottle and properly reinsert onto the tank.

- Do not squeeze the bottle when filling ink.
- If there is ink left in the bottle, close the bottle properly and store upright in a cool, dark place. For bottles with a colored twist-cap, replace the cap by firmly pushing it back onto the bottle.

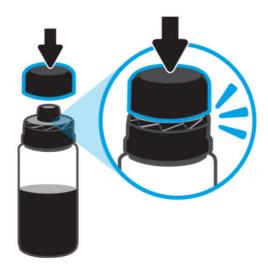

5. Close the tank cap firmly.

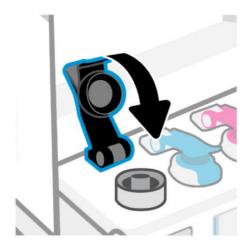

**6.** Repeat the steps to fill other ink tanks.

7. Close the front door of the printer.

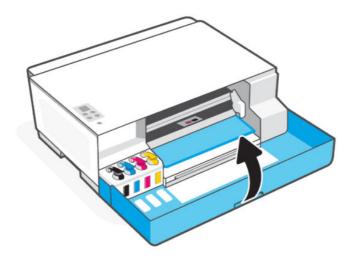

# Order ink supplies

Before ordering ink bottles, visually check the labels on the ink bottles to locate the ink bottle numbers.

You can also find this information from a label on the printer. See Find the default printer password or PIN.

To order original HP supplies for the printer, go to <a href="www.hp.com/buy/supplies">www.hp.com/buy/supplies</a>. If prompted, choose your country/region, and then follow the prompts to find the right ink bottles for your printer.

NOTE: Ordering ink bottles online is not supported in all countries/regions. If it is not available in your country/ region, you may still view supplies information and print a list for reference when shopping at a local HP reseller.

# Print with black ink only (Windows)

- 1. From your software, select **Print**.
- 2. Make sure your printer is selected.
- 3. Click the button that opens the **Properties** dialog box.

Depending on your software application, this button might be called **Properties**, **Options**, **Printer Setup**, **Printer Properties**, **Printer**, or **Preferences**.

- 4. Select the appropriate options.
  - Windows 10
    - Click Paper/Quality tab.
    - Under Print in Grayscale, select Black Ink Only from the list, and then click OK.

### • Windows 7

- On the Layout or Paper/Quality tab, click the Advanced button to open the Advanced Options dialog hox
- From the **Print in Grayscale** drop-down list, select **Black Ink Only**, and then click **OK**.

# 7 Solve a problem

Solve common printer problems.

You can also get help from the HP Smart app and printer control panel:

- **Printer control panel**: See Interpret error codes, lights, and icons.
- **HP Smart**: Provides alerts for printer issues (jams and other problems), links to help content, and options to contact support for additional assistance.

See Use the HP Smart app.

If the suggestions do not solve the problems, try getting help using one of the support services. See <u>HP support</u>.

# Update the printer

HP periodically releases firmware updates to enhance product functionality and fix issues.

By default, if the printer (Wi-Fi models) or the connected computer has Internet connection, the printer automatically checks for updates at regular intervals.

To update the printer manually, follow the instructions in the next sections.

#### **HP Smart**

- 1. Open the HP Smart app on your computer or mobile device. If prompted, create or sign in to an HP account.
- 2. On the app Home screen, click or tap your printer image to access the printer settings.
- 3. Select Advanced Settings.

This opens the printer home page or embedded web server (EWS).

- 4. In EWS, click or tap **Tools**.
- 5. Click or tap **Printer Updates**.
- **6.** Select **Firmware Updates** and follow the onscreen instructions.

### Download from the HP support website

- 1. Make sure the printer is on and connected to your computer.
- 2. Visit the <u>HP support website</u> on your computer.
- 3. Locate your product to download and install the latest firmware.

### The embedded web server (EWS)

You can update the printer or change the settings from EWS for network printers.

1. Open EWS. See Access and use EWS.

- 2. Click the **Tools** tab.
- 3. From the left menu, click **Printer Updates**, and then select **Firmware Updates**.
- 4. Select the desired options, and then click **Apply**.

# Interpret error codes, lights, and icons

Understand error codes, control panel lights, and display icons, and then take any actions if needed.

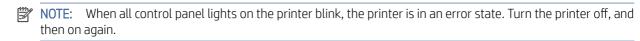

#### Error codes

When the control panel display shows a letter E, the printer is in an error state.

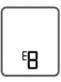

#### Error E1/E2

Paper size mismatch (E1) or Paper length mismatch (E2) has occurred.

When printing, the printer detects that the paper size of the printing job does not match the width or length of the paper loaded.

- 1. Press the Cancel button X to cancel printing.
- 2. Load paper that matches the size of the page you want to print, or change the paper size settings in your application to match the size of the paper you are using.

To change the paper size, see Change paper settings from the embedded web server (EWS).

3. Print the document again.

#### Error E3

The print carriage inside the printer has jammed or stalled.

- 1. Open the front door.
- 2. Make sure the printhead cover is properly closed and the print carriage is not obstructed.
- ⚠ CAUTION: Do not open the printhead cover.
- 3. Remove any jammed paper or other objects blocking the carriage.
- 4. Close the front door.
- 5. Press the Resume button  $\checkmark$  to continue printing or press the Cancel button  $\checkmark$ .

**6.** If the problem persists, turn the printer off and on again, or contact HP.

#### Error E4

There is a paper jam.

Look inside all paper paths and remove any jammed paper or foreign objects found.
 See <u>Jams and paper-feed issues</u>.

2. If the problem persists, turn the printer off and on again, or contact HP.

#### Error E6

The printer is in an error state.

Restart the printer.

- 1. Turn off the printer.
- 2. Unplug the power cord.
- 3. Wait a minute, and then plug the power cord back in.
- 4. Turn on the printer.

If the problem persists, contact HP.

#### Error E7

One or more ink tanks are out of ink.

- 1. Open the front door and ink tank cap.
- 2. Open the ink bottle, place it upside down on the tank, and click into place.

Wait for the ink to fill the tank.

3. Close the bottle cap, tank cap, and the front door.

For more information, see Refill ink tanks.

#### Error E8

A fatal error has occurred.

Turn the printer off, and then on again.

If the problem persists, contact HP.

#### Error E9

A firmware or printer update error has occurred.

Turn the printer off, and then on again.

If this does not solve the problem, download the latest printer firmware. Visit the <u>HP support website</u> for more information. You might need a USB cable to temporarily connect the printer to your computer.

### Power button light

Various states of the Power button light.

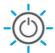

| Status        | Cause and Solution                                                                                                    |
|---------------|----------------------------------------------------------------------------------------------------|
| On            | The printer is on.                                                                                                    |
| Off           | The printer is powered off.                                                                                                    |
| Dimmed        | The printer is in Sleep mode.                                                                                                    |
|               | See Energy Save Mode or Sleep mode.                                                                                                    |
| Blinking      | The printer is turning on or off, or processing a job.                                                                                                    |
|               | To cancel the job, press the Cancel button X.                                                                                                    |
| Fast blinking | If the front door is open, close it.                                                                                                    |
|               | If the front door is closed, and the light is blinking fast, the printer is in an error state. Check your computer or device for any messages that can help provide more information. If needed, try printing a page to generate an onscreen message. |

## Document icon and paper errors

The Attention light and Document icon are blinking. The Resume light and Cancel light are on.

For errors relating to paper mismatch or jams, see **Error codes**.

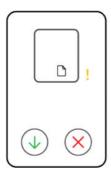

The printer receives a printing job and detects that the printer is out of paper.

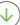

### Printhead icons and errors

The Attention light and one or both the Printhead icons are blinking.

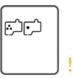

| Cause                                                                                             | Solution                                                                                                    |
|---------------------------------------------------------------------------------------------------|----------------------------------------------------------------------------------------------------|
| One of the following might have occurred:                                                         | Make sure both printheads are properly installed.                                                                   |
| One or both printheads are missing.                                                               | Install any missing printhead.                                                                                      |
| One or both printheads are installed incorrectly.                                                 | If both printheads are installed, remove the printhead indicated, make sure there is no orange plug or plastic.     |
| <ul> <li>One or both printheads still have an orange plug or<br/>plastic tape on them.</li> </ul> | tape on it, and then reinsert the printhead securely.                                                               |
| One or both printheads are incompatible or damaged.                                               | <ul> <li>Make sure that you are using the correct HP printheads<br/>for your printer.</li> </ul>                    |
|                                                                                                   | <b>NOTE:</b> Do not open the printhead cover unless instructed. For more information, see <u>Printhead issues</u> . |

### Ink icons and errors

For the following printer status, refill the indicated ink tank.

See Refill ink tanks.

One or more Ink icons and the Resume light are on.

One or more ink tanks are low on ink.

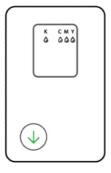

The Attention light is on, one or more lnk icons are blinking, and the Resume light is on.

One or more ink tanks are very low on ink.

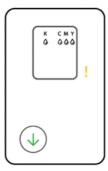

• The Attention light, error code E7, and one or more lnk icons are blinking.

One or more ink tanks are out of ink.

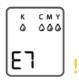

# Wi-Fi status, light, and icons

The Wi-Fi light and the Wi-Fi status icons on the printer control panel together indicate the Wi-Fi connection status of the printer.

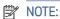

- To connect to a Wi-Fi network, see <u>Connect your printer</u>.
- To resolve wireless connection issues, see <u>Network and connection issues</u>.

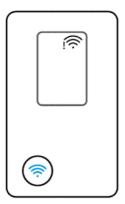

Table 7-1 Wi-Fi status, light, and icons

| Wi-Fi light    | Wi-Fi icons                      | Wi-Fi status                                                                                                    |
|----------------|----------------------------------|----------------------------------------------------------------------------------------------------|
| Off            | Off                              | The printer is not connected to the Wi-Fi network.                                                                               |
|                |                                  | To turn on Wi-Fi, press the Wi-Fi button .                                                                                       |
|                |                                  | The printer is connected to a Wi-Fi network.                                                                                     |
| On             | Wi-Fi icon is on.                |                                                                                                    |
| -              |                                  | The printer is not connected or is trying to connect to a Wi-Fi network.                                                         |
| Blinks         | • Wi-Fi alert 📗 is on.           |                                                                                                    |
|                | • Wi-Fi signal bars cycle.       |                                                                                                    |
|                |                                  | The printer is in Wi-Fi setup mode or is trying to connect to a Wi-Fi network.                                                   |
| Blinks         | Wi-Fi signal bars cycle.         | <ul> <li>A blinking Wi-Fi light indicates that the printer is not connected to<br/>a network or is trying to connect.</li> </ul> |
| Suns           | Williaghat burs cycle.           | <ul> <li>During printer setup, a blinking Wi-Fi light also indicates that the<br/>printer is in Wi-Fi setup mode.</li> </ul>     |
|                |                                  | In setup mode, the Wi-Fi light  blinks blue, the Wi-Fi signal                                                                    |
|                |                                  | bars cycle, and the Wi-Fi alert $\ \ \ \ \ \ \ \ \ \ \ \ \ \ \ \ \ \ \$                                                          |
|                |                                  | out after some time, you can restart it by restoring the printer network settings.                                               |
|                |                                  | See Restore original factory defaults and settings.                                                                              |
| - <del>-</del> |                                  | A Wi-Fi error could have occurred.                                                                                               |
| Blinks         | Wi-Fi dot and bottom bar are on. |                                                                                                    |
|                | • Wi-Fi alert   blinks.          |                                                                                                    |
| - <del>-</del> | <u></u>                          | The printer is in WPS mode.                                                                                                    |
|                |                                  |                                                                                                    |

Table 7-1 Wi-Fi status, light, and icons (continued)

| Wi-Fi light | Wi-Fi icons                                                                             | Wi-Fi status                       |
|-------------|-----------------------------------------------------------------------------------------|------------------------------------|
| Fast blinks | <ul> <li>Wi-Fi dot is on.</li> <li>Wi-Fi alert   and signal bars fast blink.</li> </ul> | An error has occurred in WPS mode. |

# Jams and paper-feed issues

Look inside all paper paths and remove any jammed paper or foreign objects found.

# Possible jam locations

Paper jams can occur in the following areas of the printer.

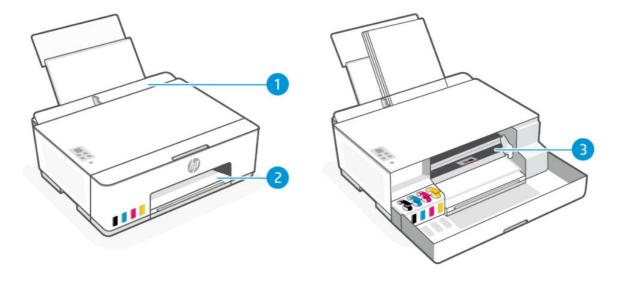

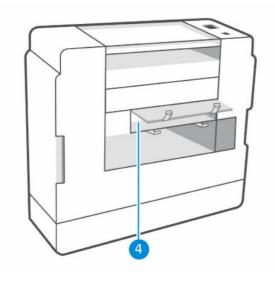

Table 7-2 Jam locations

| Feature | Description           |
|---------|-----------------------|
| 1       | Input tray            |
| 2       | Output tray           |
| 3       | Printhead access area |
| 4       | Bottom of the printer |

### Remove jammed paper

Look in all areas where jams can occur and remove any jammed paper or foreign objects found.

#### **⚠** CAUTION:

- Do not use sharp objects, such as tweezers or needle-nose pliers, to remove jammed objects.
- When removing jammed paper, use both hands to pull the paper straight out from the printer.

### Input tray

Remove any jammed paper from the input tray.

1. Press the Cancel button (x) to cancel printing. If this does not clear the error, complete the following steps to clear the jam manually.

2. Remove any jammed paper found.

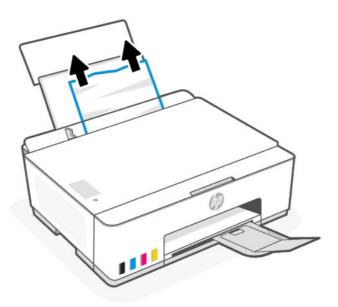

- 3. Make sure there is no foreign object in the paper path, and then reload paper.
- ⚠ CAUTION: Do not remove the input tray shield. It can prevent debris from falling into the paper path and causing jams or other problems.

### Output tray

Remove any jammed paper from the output tray.

1. Press the Cancel button to cancel printing. If this does not clear the error, complete the following steps to clear the jam manually.

2. Pull the paper gently out of the output tray.

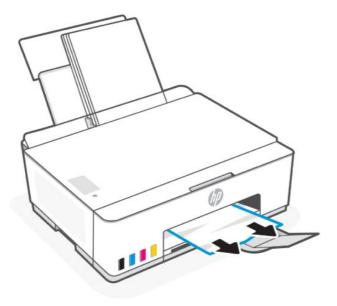

### Printhead access area

Open the front door, look inside, and remove any jammed paper.

- 1. Press the Cancel button to cancel printing. If this does not clear the error, complete the following steps to clear the jam manually.
- 2. Close the output tray extender.

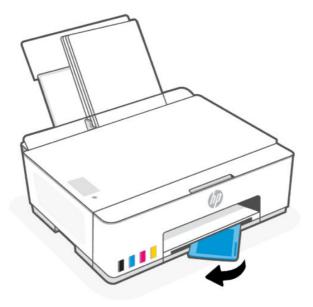

3. Open the front door of the printer.

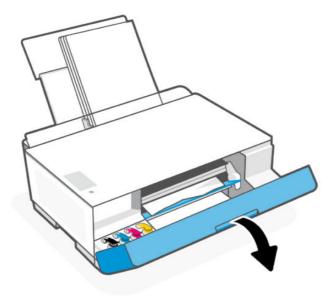

4. Make sure the print carriage is not obstructed. You might need to slide the carriage to the right side.

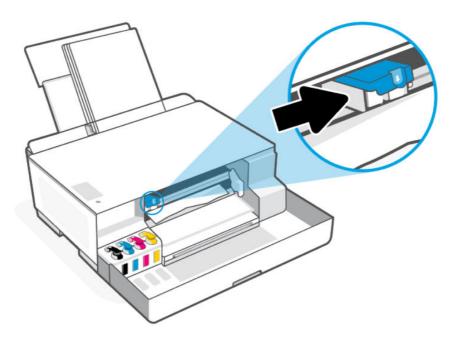

Remove any jammed paper or other objects blocking the carriage.

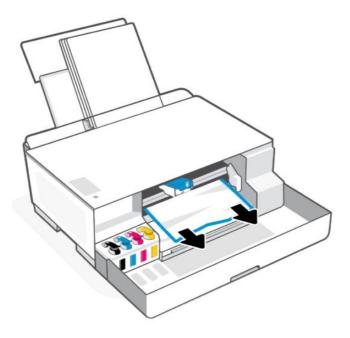

- 5. Make sure the printhead cover is properly closed.
- NOTE: After you have set up the printer, do not open the printhead cover unless instructed.

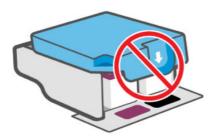

- **6.** Close the front door.
- 7. Open the output tray extender.

#### Bottom of the printer

Open the bottom access door and remove any jammed paper.

- NOTE: Follow the instructions in this section after you have tried other ways to clear paper jams. Before you begin, make sure the ink tank caps are firmly closed to prevent ink leaks.
  - 1. Press the Cancel button to cancel printing. If this does not clear the error, complete the following steps to clear the jam manually.
  - 2. Press the Power button (b) to turn off the printer, and then unplug the power cord.

### 3. Open the front door.

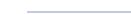

NOTE: Make sure the print carriage is all the way to the left; if not, manually move it to the left.

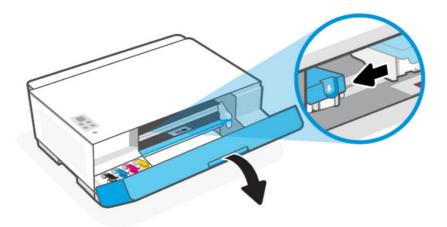

4. Press down on the side of the printhead cover to release the cover.

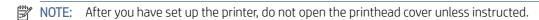

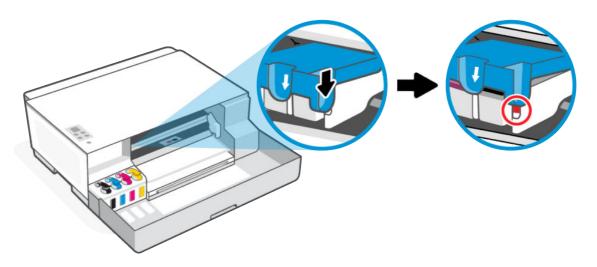

#### **5.** Close the front door.

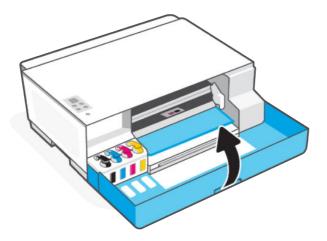

- 6. Turn the printer, and then lift the rear of the printer so that the printer rests on its front.
- NOTE: Do not keep the printer in a tilted position for too long to prevent printer damage or ink leaks.

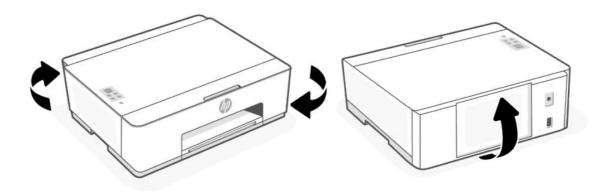

7. Locate two tabs on the bottom of the printer.

Push the two tabs to release, and then open the bottom access door.

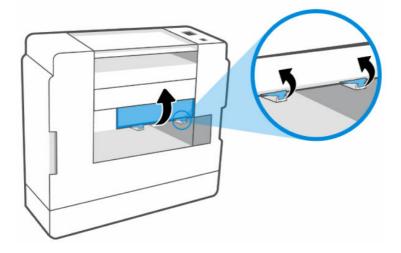

8. Remove any paper found by slowly pulling it away from the printer.

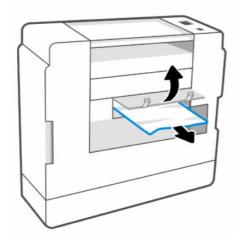

9. Close the bottom access door, making sure the two tabs click into place.

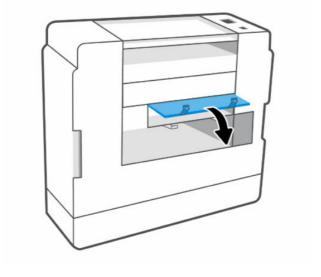

**10.** Place the printer back in the horizontal position.

- 11. Open the front door.
- 12. Close the printhead cover, and then close the front door.

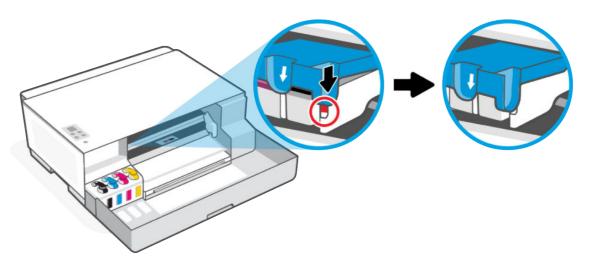

**13.** Connect the power cord, and then turn on the printer.

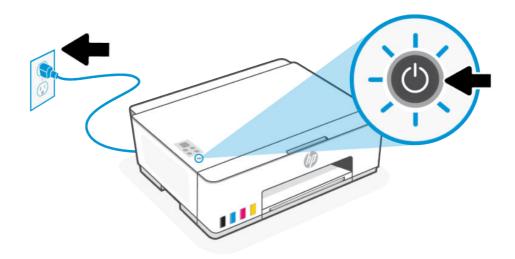

### Clean the paper-pick rollers manually

Clean the paper-pick rollers to help prevent paper feed issues, such as no paper pick, paper jams, and print skew.

- 1. Gather the following materials:
  - A long, lint-free cotton swab
  - Distilled, filtered, or bottled water (tap water might damage the printer)
- 2. Press the Power button (b) to turn off the printer, and then unplug the power cord.
- 3. Unplug any other cable from the printer.
- 4. If necessary, pull up the input tray, or remove any paper from the input tray.

- 5. Lift and hold the input tray shield.
- ⚠ CAUTION: Do not remove the input tray shield. It can prevent debris from falling into the paper path and causing jams or other problems.
- 6. Look down through the open input tray and find the gray paper pick rollers. You might need a flashlight to illuminate the area.

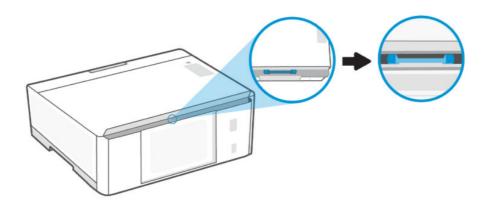

- Dampen a long cotton swab with bottled or distilled water, and then squeeze any excess water from the cloth.
- 8. Press the swab against the rollers, and then rotate them upwards to clean the rollers. Apply a moderate amount of pressure to remove dust or dirt buildup.
- 9. Allow the rollers to dry for 10 or 15 minutes.
- 10. Plug in the power cord and any other cable to the rear of the printer.
- **11.** Turn on the printer.

### Solve paper-feed problems

Adjust the paper-width guide in the input tray to fit snugly against all paper. Make sure the paper-width guide does not bend the paper in the input tray.

#### Paper-pick problems

- Make sure paper is loaded in the input tray. See <u>Load paper</u>.
- Make sure paper in the input tray is not curled. Uncurl paper by bending it in the opposite direction of the curl.
- Prevent curled or wrinkled paper by storing all unused paper flat in a resealable bag.
- After printing is finished, remove unused photo paper from the input tray. Store the photo paper so it does not start to curl, which could reduce the quality of your printout.
- Clean the paper rollers.

#### Pages are skewing

- Load paper into the printer only when it is not printing.
- Make sure the cover at the bottom of the printer is properly closed after clearing paper jams.

#### Multiple pages are being picked up

- Make sure the input tray is not overloaded with paper.
- Make sure the pieces of the loaded paper are not sticking together.
- Use HP paper for optimum performance and efficiency.
- Clean the paper rollers.

### Learn how to avoid jams and paper-feed issues

Follow these tips to help prevent paper jams, misfeeds, and no feeds.

- Ensure that paper loaded in the input tray lays flat, and the edges are not bent or torn.
- When adding paper to the input tray, adjust the paper guide to rest against the edge of the paper stack.
- Do not overfill the input tray, but make sure that you have at least 5 pages loaded, for best results.
- Only use paper that is compatible with your printer. Do not use paper that is too thick or too thin.
  - Use HP paper for optimum performance.
- Whenever you change the paper size or type in the tray, be sure to change the paper setting on the print menu of the software application you are printing from.
- Do not combine different paper types and paper sizes in the input tray; the entire stack of paper in the input tray must be the same size and type.
- Avoid using the printer in dusty or dirty environments.
  - Do not remove the input tray shield. It can prevent debris from falling into the paper path and causing jams or other problems.

If needed, remove paper and close the input tray when not in use.

- Remove printed papers from the output tray frequently.
- Do not force paper too far down in the input tray.
- Do not add paper while the printer is printing. Wait for the printer to prompt before loading paper.

### Printhead issues

Troubleshoot printhead issues, such as missing printheads or printheads cannot be detected.

- 1. Verify that the indicated printhead is correctly installed.
- 2. Clean the printhead contacts.
- **3.** If the problem persists, contact HP.

### Verify that the printheads are installed properly

Take note of the following before you begin.

### NOTE:

- The instructions here are only applicable in this section. After you have set up the printer, do not open the printhead cover unless instructed.
- Handle printheads with care. Do not drop the printheads, and do not touch the electric contacts or print nozzles on any surface.
- 1. Make sure the printer is turned on.
- 2. Open the front door. Wait for the print carriage to move to the center and stop.

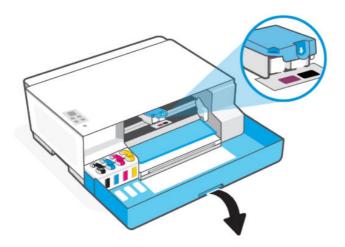

- 3. Remove and reinsert the printhead.
  - **a.** Press and release the blue latch to open the printhead cover.

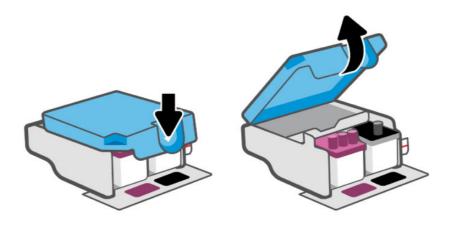

b. Remove the printhead from the carriage.

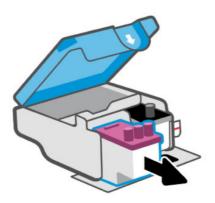

- c. If you find any orange cap or tape on the printhead, remove it.
- $\triangle$  CAUTION: Do not touch the electric contacts or print nozzles.

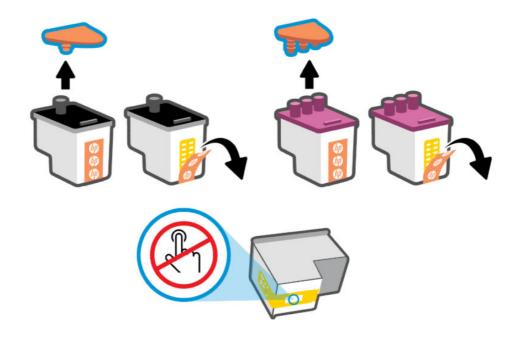

d. Insert the printhead into the slot until it clicks into place.

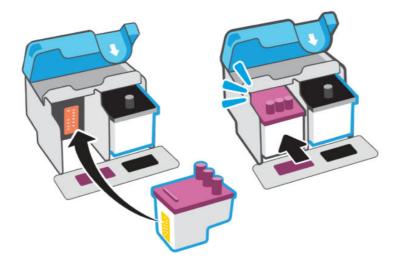

e. Close the printhead cover.

Make sure it is properly closed to avoid problems such as carriage jams.

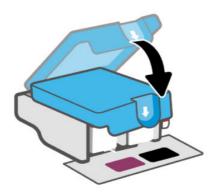

4. Close the front door.

## Clean printhead contacts

Take note of the following before you begin.

### NOTE:

• Open the printhead cover and clean printhead contacts only when necessary; for example, if a printhead cannot be detected.

The instructions here are only applicable in this section. After you have set up the printer, do not open the printhead cover unless instructed.

• The cleaning procedure should take only a few minutes. Make sure that the printheads are reinstalled in the printer as soon as possible. It is not recommended to leave the printheads outside of the printer longer than 30 minutes. This could result in damage to the printheads.

- Handle printheads with care. Do not drop the printheads, and do not touch the electric contacts or print nozzles on any surface.
- 1. Make sure the printer is turned on.
- 2. Open the front door. Make sure the print carriage is in the center; if not, manually move it to the center.

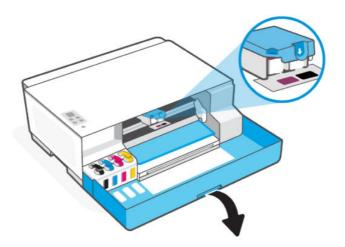

3. Press and release the blue latch to open the printhead cover.

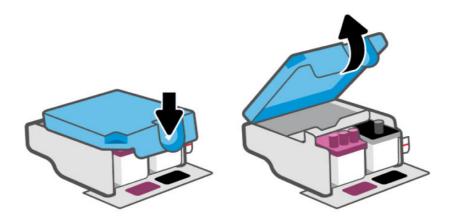

4. Remove the printhead indicated in the error message.

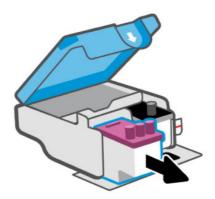

- **5.** Clean the printhead contacts and printer contacts.
  - a. Hold the printhead by its sides and locate the electrical contacts on the printhead.
     The electrical contacts are the small gold-colored dots on the printhead.
  - NOTE: Do not touch the electric contacts or print nozzles.

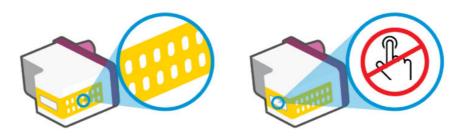

- **b.** Wipe only the contacts with a dry swab or lint-free cloth.
- NOTE: Be careful to wipe only the contacts, do not smear any ink or other debris on the contacts.
- **c.** On the inside of the printer, locate the contacts for the printhead.

The printer contacts are the set of gold-colored bumps positioned to meet the contacts on the printhead.

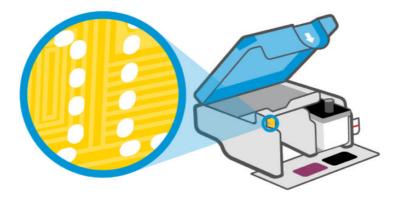

- **d.** Use a dry swab or lint-free cloth to wipe the contacts.
- NOTE: Be careful to wipe only the contacts, do not smear any ink or other debris on the contacts.
- 6. Insert the printhead into the slot until it clicks into place.

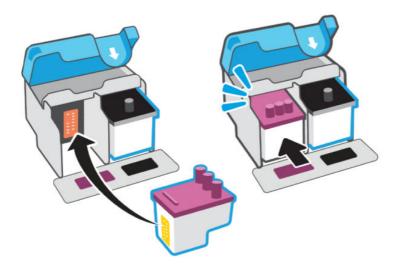

**7**. Close the printhead cover.

Make sure it is properly closed to avoid problems such as carriage jams.

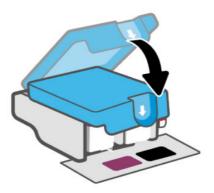

- 8. Close the front door.
- 9. If the error message persists, turn the printer off, and then on.

## **Printing issues**

Troubleshoot printing issues.

- Use the HP Print and Scan Doctor to help diagnose and fix issues automatically.
- NOTE: This tool is for the Windows operating system, and is only available in some languages.
- To avoid print quality problems, always turn the printer off using the Power button, and wait until the Power button light goes out before you pull the plug or turn off a power strip. This allows the printer to move the printheads to a capped position, where they are protected from drying out.

To improve print quality, see Fix print quality issues.

### Resolve print issues (Windows)

Make sure that the printer is turned on and that there is paper in the input tray. If you are still unable to print, try the following in order:

- 1. Check for error messages from the printer software and resolve them by following the on-screen instructions.
- 2. If a USB cable is connected, disconnect and reconnect the USB cable.

If your computer is connected to the printer with a wireless connection, confirm that the connection is working.

- 3. Verify that the printer is not paused or offline.
  - a. Depending on your operating system, do one of the following:
    - Windows 10: From the Windows Start menu, select Windows System from the app list, select Control Panel, and then click View devices and printers under Hardware and Sound.
    - Windows 7: From the Windows Start menu, click Devices and Printers.
  - **b.** Either double-click or right-click the icon for your printer and select **See what's printing** to open the print queue.

- c. On the **Printer** menu, make sure there are no check marks next to **Pause Printing** or **Use Printer Offline**.
- d. If you made any changes, try to print again.
- 4. Verify that the printer is set as the default printer.
  - a. Depending on your operating system, do one of the following:
    - Windows 10: From the Windows Start menu, select Windows System from the app list, select Control Panel, and then click View devices and printers under Hardware and Sound.
    - Windows 7: From the Windows Start menu, click Devices and Printers.
  - **b.** Make sure the correct printer is set as the default printer.

The default printer has a check mark in a black or green circle next to it.

- c. If the wrong printer is set as the default printer, right-click the correct printer and select **Set as Default Printer**.
- **d.** Try using your printer again.
- **5.** Restart the print spooler.
  - **a.** Depending on your operating system, do one of the following:
    - Windows 10: From the Windows Start menu, click Windows System, and then click Control Panel.
    - Windows 7: From the Windows Start menu, click Control Panel.
  - b. Click **System and Security**, and then click **Administrative Tools**.
  - c. Double-click Services.
  - d. Right-click the **Print Spooler**, and then click **Properties**.
  - **e.** On the **General** tab, make sure **Automatic** is selected from the **Startup type** drop-down list.
  - f. Under **Service status**, check the status.
    - If the service is not running, click **Start**.
    - If the service is running, click **Stop**, and then click **Start** to restart the service.

Then click **OK**.

- **6.** Restart the computer.
- 7. Clear the print gueue.
  - a. Depending on your operating system, do one of the following:
    - Windows 10: From the Windows Start menu, click Windows System, and then click Control Panel. Under Hardware and Sound, click View devices and printers.
    - Windows 7: From the Windows Start menu, click Devices and Printers.
  - **b.** Right-click the printer, and then select the option to see what is printing.
  - On the Printer menu, click Cancel all documents or Purge Print Document, and then click Yes to confirm.

- **d.** If there are still documents in the queue, restart the computer and try printing again after the computer has restarted.
- e. Check the print queue again to make sure it is clear, and then try to print again.

### Resolve print issues (macOS)

- 1. Check for error messages and resolve.
- 2. If a USB cable is connected, disconnect and reconnect the USB cable.
- 3. Verify that the product is not paused or offline.
  - a. In System Preferences, click Printers & Scanners.
  - **b.** Click the **Open Print Queue** button.
  - c. Click a print job to select it.

Use the following buttons to manage the print job:

- **Delete**: Cancel the selected print job.
- **Hold**: Pause the selected print job.
- **Resume**: Continue a paused print job.
- Pause Printer: Pause all print jobs in the print queue.
- d. If you made any changes, try to print again.
- **4.** Restart the computer.

### Fix print quality issues

You can use the HP Smart app to improve the print quality. For information about this app, see <u>Use the HP Smart</u> app.

You can also print a diagnostics page to determine if cleaning or aligning the printheads is recommended to improve print quality. See <u>Print reports from the printer control panel</u>.

### Print a print quality diagnostics page (Windows)

- 1. Load Letter or A4 unused plain white paper into the input tray.
- 2. In the HP printer software (available from the **Start** menu), click **Print** at the top of the window.
- 3. In the **Print** section, click **Maintain Your Printer** to access the Toolbox.
- 4. In the Toolbox, click the **Device Services** tab, and then click the option to print the page.

### Understand the print quality diagnostics page

1. Review the black, cyan, magenta, and yellow boxes along with the other content on the diagnostics page.

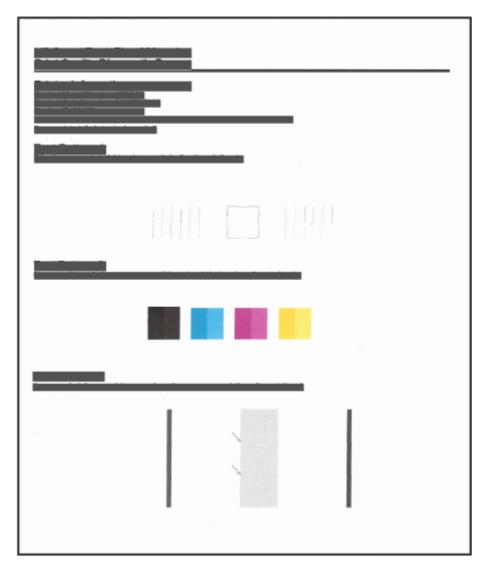

2. If the diagnostic page shows steaks or missing portions of the color and black boxes, then automatically clean the printheads.

See Align and clean printheads.

- 3. If straight lines appear jagged on printouts, or the diagnostic page indicates to align the printheads, then automatically align the printheads.
- 4. If print quality problems persist after cleaning and aligning printheads, contact HP.

#### Align and clean printheads

The printer has a feature to automatically align or clean the printheads.

You can check the print quality diagnostics page to determine if aligning or cleaning is recommended. See <u>Understand the print quality diagnostics page</u>.

- **Align printheads**: Aligning the printheads can improve print quality. If you notice misaligned colors or lines in your printouts or on the print quality diagnostics page, you should perform an alignment.
- Clean printheads: If your prints are streaked or have incorrect or missing colors, the printheads might need to be cleaned.

#### NOTE:

- The cleaning process prints one page to attempt to clean the printheads.
- Clean the printheads only when necessary. Unnecessary cleaning wastes ink and shortens the life of the printheads.
- If print quality problems persist after cleaning and aligning printheads, contact HP.

#### The embedded web server (EWS)

- 1. Open EWS. See Access and use EWS.
- 2. Click the **Tools** tab.
- 3. From the left menu, click **Utilities**, and select **Print Quality Toolbox**.
- 4. Click the button next to the option to align or clean printheads, and then follow the on-screen instructions.

#### HP printer software (Windows)

- 1. Load Letter or A4 unused plain white paper into the input tray.
- 2. In the HP printer software (available from the **Start** menu), click **Print** at the top of the window.
- 3. In the **Print** section, click **Maintain Your Printer** to access the Toolbox.
- 4. In the Toolbox, click the **Device Services** tab, click the desired option, and then follow the on-screen instructions.

#### Clean printer from the printer software (Windows)

You can run a cleaning routine from the printer software to prevent smearing on the back of printed pages.

- 1. Load Letter or A4 unused plain white paper into the input tray.
- 2. In the HP printer software (available from the **Start** menu), click **Print** at the top of the window.
- 3. In the **Print** section, click **Maintain Your Printer** to access the Toolbox.
- **4.** In the Toolbox, click the **Device Services** tab, click the desired option, and then follow the on-screen instructions.

#### Tips for working with ink and printheads

#### Printhead tips

- Use original HP printheads.
- Handle printheads with care. Do not drop the printheads, and do not touch the electric contacts or print nozzles on any surface.

- To protect the printheads from drying out, always turn the printer off using the Power button, and wait until the Power button light goes out.
- Do not open or untape printheads until you are ready to install them, as this can lead to print quality issues. Leaving tape on the printheads reduces ink evaporation.
- Install both the black and color printheads correctly. See Verify that the printheads are installed properly.
- After you have set up the printer, do not open the printhead cover unless instructed.
- You can align the printheads to improve the print quality. See Fix print quality issues for more information.
- If you remove a printhead from the printer for any reason, try to replace it again as soon as possible. If left unprotected outside the printer, the printhead may begin to dry out.

#### Ink tips

- Make sure the ink tanks are not low on ink before printing. See Check ink levels.
- Refill the ink tanks when they are low on ink. Printing with the ink tanks low on ink may cause damage to your printer.
- Do not tilt the printer.

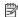

NOTE: Original HP printheads and ink are designed and tested with HP printers and papers to help you easily produce great results, time after time.

HP cannot guarantee the quality or reliability of non-HP supplies. Product service or repairs required as a result of using a non-HP supply will not be covered under warranty.

### Network and connection issues

Troubleshoot network and connection issues.

#### Fix network connection issues

Choose one of the following troubleshooting options:

- Restore network settings and reconnect the printer. See Restore original factory defaults and settings.
- Print and check the wireless network test report and network configuration page to assist in diagnosing network connection issues. See Print reports from the printer control panel.
- Ensure that firewalls and security software (including anti-virus, anti-spyware programs) are not affecting the printer connection to your network.

For more information, visit www.hpsmart.com/wireless-printing.

Use the HP Print and Scan Doctor (Windows only) to help diagnose and automatically fix network connection issues.

You can also use this tool to find network settings, such as the network name (SSID) and password (network key).

#### Fix Wi-Fi Direct connection issues

See Print without connecting to same Wi-Fi network (Wi-Fi Direct).

- 2. Make sure that the Wi-Fi Direct icon on the printer display is on.
- 3. From your wireless computer or mobile device, turn on the wireless (Wi-Fi) connection, and then search for and connect to the Wi-Fi Direct name of your printer.
- 4. Enter the Wi-Fi Direct password when prompted.
- 5. If you are using a mobile device, make sure you have installed a compatible printing app. Visit 123.hp.com.

# Restore original factory defaults and settings

Learn how to restore printer factory defaults and network settings.

- If you have made changes to the printer or network settings, you can restore the printer to the original factory settings or network settings.
- If you restore the printer network settings, you must reconnect the printer to the network using the HP Smart app. See Connect your printer to a Wi-Fi network using HP Smart.
- If you need to restart the Wi-Fi setup mode, retore the printer network settings.
- You can also troubleshoot network connection issues by restoring the printer network settings.

### Restore printer factory defaults from the control panel

Restoring the printer to factory defaults returns all printer and network settings to the factory defaults.

- 1. Press the Power button (b) and wait for the printer to completely turn off.
- 2. Press the Information button (i) and the Resume button (j) at the same time.
- 3. While holding the two buttons, press the Power button (b) to turn on the printer.
- 4. Keep holding the Information button **j** and the Resume button **j** for 5 seconds, and then release them.

### Restore printer network settings from the control panel

- 1. Press and hold the Information button  $\binom{i}{i}$  for 5 seconds until the control panel buttons light up.
- 2. Press the Wi-Fi button and the Cancel button at the same time for 5 seconds until the Wi-Fi light blinks blue.

Restoring printer network settings places the printer in Wi-Fi setup mode. In Wi-Fi setup mode, the Wi-Fi light blinks blue, the Wi-Fi signal bars cycle, and the Wi-Fi alert icon is off. See Wi-Fi status, light, and icons.

### Restore printer factory defaults or network settings from EWS

- 1. Open EWS. See Access and use EWS.
- Click the Settings tab.

- 3. Click **Restore Defaults**, and select the option to restore the factory default settings or network settings.
- 4. Click the button on the selected page to continue.

### Web Services issues

If you are having problems using Web Services, check the following:

- Make sure the printer is connected to the Internet using a supported network connection.
- Make sure the latest product updates have been installed on the printer.
- Make sure Web Services is enabled on the printer. See <u>Use Web Services</u>.
- Make sure the network hub, switch, or router is turned on and working correctly.
- If you are connecting the printer using a wireless connection, make sure the Wi-Fi network is functioning properly. For more information, see <a href="Network and connection">Network and connection issues</a>.
- If your network uses proxy settings when connecting to the Internet, make sure the proxy settings you are entering are valid:
  - Check the settings being used by the web browser you are using (such as Internet Explorer, Firefox, or Safari).
  - Check with the IT administrator or person who set up your firewall.

If the proxy settings used by your firewall have changed, you must update these settings in either the printer control panel or the embedded web server (EWS). If these settings are not updated, you will not be able to use Web Services.

For more information, see <u>Use Web Services</u>.

### Printer hardware issues

Troubleshoot printer hardware issues.

#### Close all covers and doors

• Make sure the tank caps, printhead cover, and front door are properly closed.

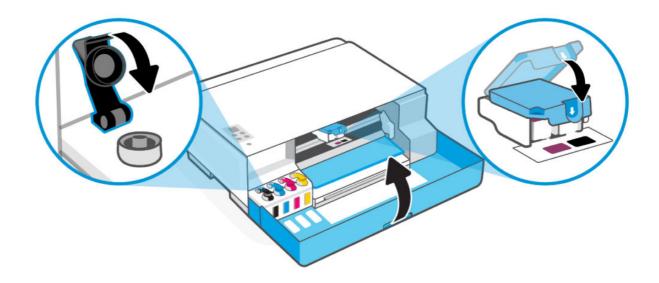

#### The printer shuts down unexpectedly

- Check the power and power connections.
- Make sure the printer's power cord is connected firmly to a functioning power outlet.

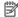

NOTE: When Auto-Off is enabled, the printer automatically turns off after a period of inactivity to help reduce energy use. For more information, see Auto-Off.

#### Resolve printer failure

Turn the printer off, then on. If that does not resolve the problem, contact HP.

# Clean the exterior

How to maintain the printer.

the power cord from the electrical socket.

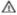

**WARNING!** Before cleaning the printer, turn the printer off by pressing the Power button ((1)), and unplugging

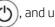

Use a soft, damp, lint-free cloth to wipe dust, smudges, and stains off of the case. Keep fluids away from the interior of the printer, as well as from the printer control panel.

# **HP** support

HP online support provides a variety of options for help with your printer. For the latest product updates and support information, visit the HP support website at hp.com/support.

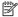

NOTE: You can also use the HP Smart app to check printer errors and get troubleshooting assistance. For information about this app, see Use the HP Smart app.

#### Contact HP

If you need help from an HP technical support representative to solve a problem, <u>contact HP</u>. The following contact options are available at no cost for in-warranty customers (HP agent-assisted support for out-of warranty customers may require a fee):

- Chat with the online HP Virtual Agent.
- Call an HP support agent.

When contacting HP support, be prepared to provide the following information:

- Product name (located on the printer)
- Product number and serial number (on a label on the printer)

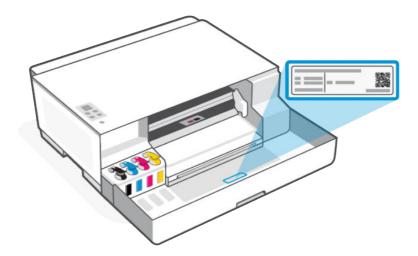

### Register printer

By taking just a few quick minutes to register, you can enjoy quicker service, more efficient support, and product support alerts.

If you did not register your printer while installing the software, you can register now at register.hp.com.

### Additional warranty options

Extended service plans are available for the printer at additional costs.

Visit the <u>HP support website</u>, select your country/region and language, then explore the extended warranty options available for your printer.

# 8 HP EcoSolutions (HP and the Environment)

For more detailed information about environmental guidelines that HP follows during the manufacturing process, see <a href="Environmental product stewardship program">Environmental product stewardship program</a>. For more information about HP's environmental initiatives, visit HP EcoSolutions.

# **Power Management**

Learn how to reduce the power or energy use of the printer.

#### Auto-Off

This feature turns the printer off after a period of inactivity to help reduce energy use. Auto-Off turns the printer off completely, so you must use the Power button to turn the printer back on.

If your printer supports this energy saving feature, Auto-Off is automatically enabled or disabled depending on printer capabilities and connection options. Even when Auto-Off is disabled, the printer enters Sleep mode after 5 minutes of inactivity to help reduce energy use.

- Auto-Off is enabled when the printer is turned on, if the printer does not have network, fax or Wi-Fi Direct capability, or is not using these capabilities.
- Auto-Off is disabled when a printer's Wi-Fi or Wi-Fi Direct capability is turned on or when a printer with fax, USB, or Ethernet network capability establishes a fax, USB, or Ethernet network connection.

### Energy Save Mode or Sleep mode

- Power usage is reduced in this mode.
- After initial printer setup, the printer goes to sleep mode after 5 minutes of inactivity.
- You can change the time the printer goes to sleep after a period of inactivity.
- The Power button light is dimmed and the printer control panel display is off in Sleep mode.
- To wake the printer from sleep, press any button on the printer control panel.

#### Change the time for Sleep mode from EWS

- 1. Open EWS. See Access and use EWS.
- 2. Click the **Settings** tab.
- 3. From the left menu, click **Power Management**.
- 4. Click Energy Save Mode.
- 5. Select the desired time, and then click **Apply**.

# **Quiet Mode**

Quiet Mode slows down printing to reduce overall noise without affecting print quality. The feature only works when printing on plain paper with normal print quality.

- To reduce printing noise, turn on Quiet Mode. To print at normal speed, turn off the feature.
- The feature is off by default.
- To change the settings from the HP Smart app, open HP Smart on your device. On the app Home screen, click or tap your printer image to access the printer settings, select **Advanced Settings** to open EWS, and then follow the instructions in the next section.

# Change Quiet Mode settings from EWS

- 1. Open EWS. See Access and use EWS.
- 2. Click the **Settings** tab.
- 3. From the left menu, click **Preferences**.
- 4. Click **Quiet Mode** and make the necessary changes.
- 5. Click Apply.

# A Technical information

The information contained herein is subject to change without notice. Some statements might not be applicable for your printer or all countries/regions.

# **Specifications**

For more information about the product specifications (including acoustic information, print resolutions, system requirements), visit <a href="https://px.ncbi.nlm.ncbi.nlm.nc

#### **Environmental specifications**

- Recommended operating temperature range: 15°C to 30°C (59°F to 86°F).
- Recommended and operating humidity range: 20% to 80% relative humidity (RH), non-condensing.
- Operating temperature range: 5°C to 40°C (41°F to 104°F).
- Non-operating (Storage) temperature range: -40°C to 60°C (-40°F to 140°F).
- In the presence of high electromagnetic fields, it is possible the output from the printer may be slightly distorted.
- HP recommends using a USB cable less than or equal to 3 m (10 feet) in length to minimize injected noise due to potential high electromagnetic fields.

#### Input tray capacity

- Plain paper sheets (75 grams per square meter [20lb]): Up to 100
- Envelopes: Up to 10
- Index cards: Up to 30
- Photo paper sheets: Up to 30

#### Output tray capacity

- Plain paper sheets (75 grams per square meter [20lb]): Up to 30
- Envelopes: Up to 10
- Index cards: Up to 30
- Photo paper sheets: Up to 30

#### Paper type and size

• For a complete list of supported media, refer to the printer software. You can also check the embedded web server (EWS). To open EWS, see <u>Access and use EWS</u>.

#### Paper weights

- Plain Paper: 60 to 90 grams per square meter (16 to 24 lb).
- Envelopes: 75 to 90 grams per square meter (20 to 24 lb).
- Cards: Up to 200 grams per square meter (110-lb index maximum).
- Photo Paper: Up to 300 grams per square meter (80 lb).

#### **Print specifications**

- Print speeds vary according to the complexity of the document.
- Method: drop-on-demand thermal inkjet.
- Language: PCL3 GUI

#### Power specifications

- Input voltage: 100-240 Vac (+/- 10%) or 200-240 Vac (+/- 10%)
- Input frequency: 50/60 Hz (+/- 3 Hz)

# Regulatory notices

The printer meets product requirements from regulatory agencies in your country/region that the product is shipping to.

# Regulatory Model Number

For regulatory identification purposes, your product is assigned with a Regulatory Model Number. The regulatory model number should not be confused with the marketing names or product numbers.

#### FCC statement

The United States Federal Communications Commission (in 47 CFR 15.105) has specified that the following notice be brought to the attention of users of this product.

This equipment has been tested and found to comply with the limits for a Class B digital device, pursuant to Part 15 of the FCC Rules. These limits are designed to provide reasonable protection against harmful interference in a residential installation. This equipment generates, uses and can radiate radio frequency energy and, if not installed and used in accordance with the instructions, may cause harmful interference to radio communications. However, there is no guarantee that interference will not occur in a particular installation. If this equipment does cause harmful interference to radio or television reception, which can be determined by turning the equipment off and on, the user is encouraged to try to correct the interference by one or more of the following measures:

- Reorient or relocate the receiving antenna.
- Increase the separation between the equipment and the receiver.
- Connect the equipment into an outlet on a circuit different from that to which the receiver is connected.

Consult the dealer or an experienced radio/TV technician for help.

NOTE: If the product has an Ethernet / LAN port with metallic casing then use of a shielded interface cable is required to comply with the Class B limits of Part 15 of FCC rules.

Modifications (part 15.21)

Any changes or modifications made to this device that are not expressly approved by HP may void the user's authority to operate the equipment.

For further information, contact: Manager of Corporate Product Regulations, HP Inc. 1501 Page Mill Road, Palo Alto, CA 94304, U.S.A.

This device complies with Part 15 of the FCC Rules. Operation is subject to the following two conditions: (1) this device may not cause harmful interference, and (2) this device must accept any interference received, including interference that may cause undesired operation.

#### Power cord instructions

Make sure your power source is adequate for the product voltage rating. The voltage rating is on the product. The product uses either 100-240 Vac (+/- 10%) or 200-240 Vac and 50/60 Hz (+/- 3 Hz).

A CAUTION: To prevent damage to the product, use only the power cord that is provided with the product.

### VCCI (Class B) compliance statement for users in Japan

この装置は、クラスB機器です。この装置は、住宅環境で使用することを目的 としていますが、この装置がラジオやテレビジョン受信機に近接して使用され ると、受信障害を引き起こすことがあります。

取扱説明書に従って正しい取り扱いをして下さい。

VCCI - B

### Notice to users in Japan about the power cord

製品には、同梱された電源コードをお使い下さい。

同梱された電源コードは、他の製品では使用出来ません。

### Visual display workplaces statement for Germany

#### GS-Erklärung (Deutschland)

Das Gerät ist nicht für die Benutzung im unmittelbaren Gesichtsfeld am Bildschirmarbeitsplatz vorgesehen. Um störende Reflexionen am Bildschirmarbeitsplatz zu vermeiden, darf dieses Produkt nicht im unmittelbaren Gesichtsfeld platziert werden.

### Noise emission statement for Germany

Geräuschemission

LpA < 70 dB am Arbeitsplatz im Normalbetrieb nach DIN 45635 T. 19

### European Union and United Kingdom Regulatory Notice

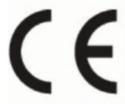

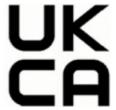

Products bearing the CE marking and UK marking comply to applicable EU Directives and the equivalent UK Statutory Instruments and can operate in at least one EU Member State and in United Kingdom. The full EU and UK Declaration of Conformity can be found at the following website: <a href="https://example.com/hp.eu/certificates">hp.eu/certificates</a> (Search with the product model name or its Regulatory Model Number (RMN), which may be found on the regulatory label.)

The point of contact for regulatory matters:

For EU: HP Deutschland GmbH, HP HQ-TRE, 71025 Boeblingen, Germany

For UK: HP Inc UK Ltd, Regulatory Enquiries, Earley West, 300 Thames Valley Park Drive, Reading, RG6 1PT

Email: techregshelp@hp.com

### Declaration of conformity

Declaration of conformity can be found at <a href="https://www.hp.eu/certificates">www.hp.eu/certificates</a>.

### Regulatory wireless statements

This section contains regulatory information pertaining to wireless products.

### Products with wireless functionality

#### **EMF**

This product meets international guidelines (ICNIRP) for exposure to radio frequency radiation.

If it incorporates a radio transmitting and receiving device that in normal use, a separation distance of 20 cm ensures that radio frequency exposure levels comply with EU requirements.

#### Wireless functionality in Europe

For products with 802.11 b/g/n or Bluetooth radio:

Radio frequency band: 2400-2483.5 MHz, with transmit power of 20 dBm (100 mW) or less.

#### Exposure to radio frequency radiation

CAUTION: The radiated output power of this device is far below the FCC radio frequency exposure limits. Nevertheless, the device shall be used in such a manner that the potential for human contact during normal operation is minimized. This product and any attached external antenna, if supported, shall be placed in such a manner to minimize the potential for human contact during normal operation. In order to avoid the possibility of exceeding the FCC radio frequency exposure limits, human proximity to the antenna shall not be less than 20 cm (8 inches) during normal operation.

#### Notice to users in Canada

Under Innovation, Science and Economic Development Canada regulations, this radio transmitter may only operate using an antenna of a type and maximum (or lesser) gain approved for the transmitter by Innovation, Science and Economic Development Canada. To reduce potential radio interference to other users, the antenna type and its gain should be so chosen that the equivalent isotropically radiated power (e.i.r.p.) is not more than that necessary for successful communication.

This device complies with Innovation, Science and Economic Development Canada licence-exempt RSS standard(s). Operation is subject to the following two conditions: (1) this device may not cause interference, and (2) this device must accept any interference, including interference that may cause undesired operation of the device.

WARNING! Exposure to Radio Frequency Radiation. The radiated output power of this device is below the Innovation, Science and Economic Development Canada radio frequency exposure limits. Nevertheless, the device should be used in such a manner that the potential for human contact is minimized during normal operation.

To avoid the possibility of exceeding the Innovation, Science and Economic Development Canada radio frequency exposure limits, human proximity to the antennas should not be less than 20 cm (8 inches).

Conformément au Règlement d'Innovation, Science et Développement Economique Canada, cet émetteur radioélectrique ne peut fonctionner qu'avec une antenne d'un type et d'un gain maximum (ou moindre) approuvé par Innovation, Science et Développement Economique Canada. Afin de réduire le brouillage radioélectrique potentiel pour d'autres utilisateurs, le type d'antenne et son gain doivent être choisis de manière à ce que la puissance isotrope rayonnée équivalente (p.i.r.e.) ne dépasse pas celle nécessaire à une communication réussie.

Cet appareil est conforme aux normes RSS exemptes de licence d'Innovation, Science et Développement Economique Canada. Son fonctionnement dépend des deux conditions suivantes : (1) cet appareil ne doit pas provoquer d'interférences nuisibles et (2) doit accepter toutes les interférences reçues, y compris des interférences pouvant provoquer un fonctionnement non souhaité de l'appareil.

AVERTISSEMENT relatif à l'exposition aux radiofréquences. La puissance de rayonnement de cet appareil se trouve sous les limites d'exposition de radiofréquences d'Innovation, Science et Développement Economique Canada. Néanmoins, cet appareil doit être utilisé de telle sorte qu'il doive être mis en contact le moins possible avec le corps humain.

Afin d'éviter le dépassement éventuel des limites d'exposition aux radiofréquences d'Innovation, Science et Développement Economique Canada, il est recommandé de maintenir une distance de plus de 20 cm entre les antennes et l'utilisateur.

#### Notice to users in Japan

この機器は技術基準適合証明又は工事設計認証を受けた無線設備を搭載しています。

#### Notice to users in Taiwan Region

取得審驗證明之低功率射頻器材,非經核准,公司、商號或使用者均不得擅自變更頻率、加大功率或變更原設計之特性及功能。低功率射頻器材之使用不得影響飛航安全及干擾合法通信;經發現有干擾現象時,應立即停用,並改善至無干擾時方得繼續使用。前述合法通信,指依電信管理法規定作業之無線電通信。低功率射頻器材須忍受合法通信或工業、科學及醫療用電波輻射性電機設備之干擾。

#### Notice to users in Thailand

# เครื่องโทรคมนาคมและอุปกรณ์นี้ มีความสอดคล้องตามข้อกำหนดของ กสทช.

#### radio communication act B.E.2498

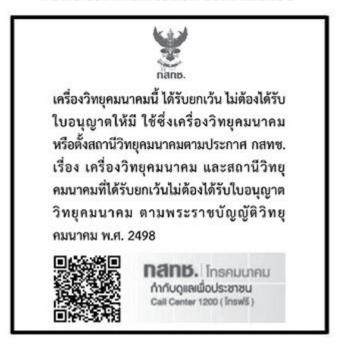

#### Notice to users in Brazil

Este equipamento não tem direito à proteção contra interferência prejudicial e não pode causar interferência em sistemas devidamente autorizados.

Para maiores informações consulte o site da ANATEL www.anatel.gov.br.

#### Notice to users in Mexico

La operación de este equipo está sujeta a las siguientes dos condiciones: (1) es posible que este equipo o dispositivo no cause interferencia perjudicial y (2) este equipo o dispositivo debe aceptar cualquier interferencia, incluyendo la que pueda causar su operación no deseada.

Para saber el modelo de la tarjeta inalámbrica utilizada, revise la etiqueta regulatoria de la impresora.

#### Notice to users in Ukraine

#### Повідомлення для користувачів в Україні

▲ Використовуйте лише шнур та адаптер живлення (за наявності), надані компанією НР.

Table A-1 Notice to users in Ukraine

| Використана технологія       | Діапазони частот радіосигналів | Максимальна потужність передавання |  |
|------------------------------|--------------------------------|------------------------------------|--|
| WLAN Wi-Fi 802.11х (2,4 ГГц) | 2400-2483,5 МГц                | < 100 мВт (20 дБм) ЕІВП            |  |
| Bluetooth (2,4 ГГц)          | 2400-2483,5 МГц                | < 100 мВт (20 дБм) ЕІВП            |  |

Table A-1 Notice to users in Ukraine (continued)

| Використана технологія                              | Діапазони частот радіосигналів | Максимальна потужність передавання |
|-----------------------------------------------------|--------------------------------|------------------------------------|
| Bluetooth із низьким енергоспоживанням<br>(2,4 ГГц) | 2400-2483,5 МГц                | < 100 мВт (20 дБм) ЕІВП            |
| WLAN Wi-Fi 802.11x (5 ГГц)                          | 5170-5330 МГц                  | < 100 мВт (20 дБм) ЕІВП            |
| (тільки для використання в приміщенні)              | 5490-5730 МГц                  | < 100 мВт (20 дБм) ЕІВП            |
|                                                     | 5735-5835 МГц                  | < 100 мВт (20 дБм) ЕІВП            |

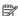

🛱 NOTE: Відповідні частотні діапазони та максимальна потужність передавання застосовуються, лише якщо в пристрої використовується зазначена технологія підключення.

Повний текст декларації про відповідність доступний на веб-сайті за такою адресою: cloud.mt-tech.co.

# Accessibility

Learn more about our efforts to create accessible products, share your story, or connect with customer support for accessibility help—all at hp.com/accessibility.

For more information about the accessibility of your printer, please visit Accessibility for HP inkjet printers.

# Environmental product stewardship program

HP is committed to providing quality products in an environmentally sound manner. Design for recycling has been incorporated into this product. The number of materials has been kept to a minimum while ensuring proper functionality and reliability. Dissimilar materials have been designed to separate easily. Fasteners and other connections are easy to locate, access, and remove using common tools. High priority parts have been designed to access quickly for efficient disassembly and repair. For more information, visit HP's Commitment to the Environment website at:

hp.com/sustainableimpact

### HP tips for reducing environmental impact

- Choose from a wide variety of HP papers with FSC® or PEFC<sup>TM</sup> certification, which indicates that the paper pulp came from a reputable and well-managed source.<sup>1</sup>
- Conserve resources-look for paper made with recycled content.
- Recycle your Original HP cartridges-it's easy and free with the HP Planet Partners program, available in 47 countries and territories worldwide.<sup>2</sup>
- Save paper by printing on both sides of the page.
- Conserve energy by choosing ENERGY STAR® certified HP products.
- Lower your carbon footprint-all HP printers include power management settings that help you control energy use.
- Discover more ways HP and our customers are reducing environmental impact at HP EcoSolutions.

<sup>&</sup>lt;sup>1</sup> HP papers certified under FSC®C017543 or PEFC™TMPEFC/29-13-198.

<sup>2</sup> Program availability varies. Original HP cartridge return and recycling is currently available in more than 50 countries, territories, and regions in Asia, Europe, and North and South America through the HP Planet Partners program. For more information, visit: <a href="https://doi.org/10.2016/nc.2016/nc.2

### **Eco-Tips**

HP is committed to helping customers reduce their environmental footprint. Please visit the HP Eco Solutions website for more information on HP's environmental initiatives.

hp.com/sustainableimpact

### European Union Commission Regulation 1275/2008

For product power data, including the power consumption of the product in networked standby if all wired network ports are connected and all wireless network ports are activated, please refer to section P15 'Additional Information' of the product IT ECO Declaration at <a href="https://example.com/us-en/hp-information/sustainable-impact/document-reports.html">https://example.com/us-en/hp-information/sustainable-impact/document-reports.html</a>.

### **Paper**

This product is suited for the use of recycled paper according to DIN 19309 and EN 12281:2002.

#### **Plastics**

Plastic parts over 25 grams are marked according to international standards that enhance the ability to identify plastics for recycling purposes at the end of product life.

### Safety data sheets

Safety Data Sheets, product safety and environmental information are available at <a href="https://ecodata.org/nc/ecodata">hp.com/go/ecodata</a> or on request.

### Recycling program

HP offers an increasing number of product return and recycling programs in many countries/regions, and partners with some of the largest electronic recycling centers throughout the world. HP conserves resources by reselling some of its most popular products. For more information regarding recycling of HP products, please visit: hp.com/recycle

### HP inkjet supplies recycling program

HP is committed to protecting the environment. The HP Inkjet Supplies Recycling Program is available in many countries/regions, and lets you recycle used print cartridges and ink cartridges free of charge. For more information, go to the following website: <a href="https://hp.com/recycle">hp.com/recycle</a>

### Power consumption

HP printing and imaging equipment marked with the ENERGY STAR® logo is certified by the U.S. Environmental Protection Agency. The following mark will appear on ENERGY STAR certified imaging products:

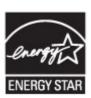

Additional ENERGY STAR certified imaging product model information is listed at: <a href="www.hp.com/go/energystar">www.hp.com/go/energystar</a>

### Disposal of waste equipment by users

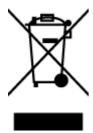

This symbol means do not dispose of your product with your other household waste. Instead, you should protect human health and the environment by handing over your waste equipment to a designated collection point for the recycling of waste electrical and electronic equipment. For more information, please contact your household waste disposal service, or go to <a href="https://example.com/recycle">hp.com/recycle</a>.

### Waste disposal for Brazil

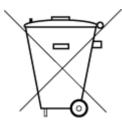

Este produto eletrônico e seus componentes não devem ser descartados no lixo comum, pois embora estejam em conformidade com padrões mundiais de restrição a substâncias nocivas, podem conter, ainda que em quantidades mínimas, substâncias impactantes ao meio ambiente. Ao final da vida útil deste produto, o usuário deverá entregá-lo à HP. A não observância dessa orientação sujeitará o infrator às sanções previstas em lei.

Após o uso, as pilhas e/ou baterias dos produtos HP deverão ser entregues ao estabelecimento comercial ou rede de assistência técnica autorizada pela HP.

Para maiores informações, inclusive sobre os pontos de recebimento, acesse:

hp.com.br/reciclar

#### Chemical substances

HP is committed to providing our customers with information about the chemical substances in our products as needed to comply with legal requirements such as REACH (*Regulation EC No 1907/2006 of the European Parliament and the Council*). A chemical information report for this product can be found at: <a href="https://hp.com/go/reach">hp.com/go/reach</a>.

### The Table of Hazardous Substances/Elements and their Content (China)

#### 产品中有害物质或元素的名称及含量

根据中国《电器电子产品有害物质限制使用管理办法》

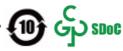

Table A-2 The Table of Hazardous Substances/Elements and their Content (China)

|          | 有害物质 |      |      |          |       |        |
|----------|------|------|------|----------|-------|--------|
| 部件名称     | 铅    | 汞    | 镉    | 六价铬      | 多溴联苯  | 多溴二苯醚  |
|          | (Pb) | (Hg) | (Cd) | (Cr(VI)) | (PBB) | (PBDE) |
| 外壳和托盘    | 0    | 0    | 0    | 0        | 0     | 0      |
| 电线       | 0    | 0    | 0    | 0        | 0     | 0      |
| 印刷电路板    | X    | 0    | 0    | 0        | 0     | 0      |
| 打印系统     | Χ    | 0    | 0    | 0        | 0     | 0      |
| 显示器      | Х    | 0    | 0    | 0        | 0     | 0      |
| 喷墨打印机墨盒  | 0    | 0    | 0    | 0        | 0     | 0      |
| 驱动光盘     | Χ    | 0    | 0    | 0        | 0     | 0      |
| 扫描仪      | Х    | 0    | 0    | 0        | 0     | 0      |
| 网络配件     | X    | 0    | 0    | 0        | 0     | 0      |
| 电池板      | Χ    | 0    | 0    | 0        | 0     | 0      |
| 自动双面打印系统 | 0    | 0    | 0    | 0        | 0     | 0      |
| 外部电源     | Х    | 0    | 0    | 0        | 0     | 0      |
|          |      |      |      |          |       |        |

本表格依据 SJ/T 11364 的规定编制。

此表中所有名称中含 "X" 的部件均符合中国 RoHS 达标管理目录限用物质应用例外清单的豁免。

此表中所有名称中含 "X" 的部件均符合欧盟 RoHS 立法。

注:环保使用期限的参考标识取决于产品正常工作的温度和湿度等条件。

# Declaration of the Presence Condition of the Restricted Substances Marking (Taiwan Region)

#### 台灣 限用物質含有情況標示聲明書

Taiwan Declaration of the Presence Condition of the Restricted Substances Marking

<sup>○:</sup>表示该有害物质在该部件所有均质材料中的含量均在 GB/T 26572 规定的限量要求以下。

X:表示该有害物质至少在该部件的某一均质材料中的含量超出 GB/T 26572 规定的限量要求。

|                                          | 限用物質及其化學符號<br>Restricted substances and its chemical symbols |                  |                  |                                         |                                              |                                                      |  |
|------------------------------------------|--------------------------------------------------------------|------------------|------------------|-----------------------------------------|----------------------------------------------|------------------------------------------------------|--|
| 單元Unit                                   | 鉛Lead<br>(Pb)                                                | 汞Mercury<br>(Hg) | 鏋Cadmium<br>(Cd) | 六價鉻<br>Hexavalent<br>chromium<br>(Cr+6) | 多溴聯苯<br>Polybrominated<br>biphenyls<br>(PBB) | 多溴二苯醚<br>Polybrominated<br>diphenyl ethers<br>(PBDE) |  |
| 列印引擎<br>Print engine                     | 1                                                            | 0                | 0                | 0                                       | 0                                            | 0                                                    |  |
| 外殼和紙匣<br>External<br>Casing and<br>Trays | 0                                                            | 0                | 0                | 0                                       | 0                                            | 0                                                    |  |
| 電源供應器<br>Power Supply                    | 1                                                            | 0                | 0                | 0                                       | 0                                            | 0                                                    |  |
| 電線<br>Cables                             | 0                                                            | 0                | 0                | 0                                       | 0                                            | 0                                                    |  |
| 印刷電路板<br>Print printed<br>circuit board  | I                                                            | 0                | 0                | 0                                       | 0                                            | 0                                                    |  |
| 控制面板<br>Control panel                    | _                                                            | 0                | 0                | 0                                       | 0                                            | 0                                                    |  |
| 墨水匣<br>Cartridge                         | 0                                                            | 0                | 0                | 0                                       | 0                                            | 0                                                    |  |

備考1. "超出0.1 wt %"及"超出0.01 wt %"係指限用物質之百分比含量超出百分比含量基準值。

Note 1: "Exceeding 0.1 wt %" and "exceeding 0.01 wt %" indicate that the percentage content of the restricted substance exceeds the reference percentage value of presence condition.

備考2. "○"係指該項限用物質之百分比含量未超出百分比含量基準值。

Note 2: "O" indicates that the percentage content of the restricted substance does not exceed the percentage of reference value of presence.

備考3. "一"係指該項限用物質為排除項目。

Note 3: The "-" indicates that the restricted substance corresponds to the exemption.

若要查看產品的使用指南或手冊,請前往 www.support.hp.com, 依照畫面指示以取得相關文件。

To find the latest user guides or manuals for your product, visit <u>www.support.hp.com</u> and follow the instructions to access your product page.

#### Restriction of hazardous substance (India)

This product, as well as its related consumables and spares, complies with the reduction in hazardous substances provisions of the "India E-waste (Management and Handling) Rule 2016." It does not contain lead, mercury, hexavalent chromium, polybrominated biphenyls or polybrominated diphenyl ethers in concentrations exceeding

0.1 weight % and 0.01 weight % for cadmium, except for where allowed pursuant to the exemptions set in Schedule 2 of the Rule.

### Restriction on hazardous substances statement (Turkey)

Türkiye Cumhuriyeti: AEEE Yönetmeliğine Uygundur

#### **EPEAT**

Most HP products are designed to meet EPEAT. EPEAT is a comprehensive environmental rating that helps identify greener electronics equipment. For more information on EPEAT go to <u>epeat.net</u>.

Click here for information on HP's EPEAT registered products.

#### SEPA Ecolabel User Information (China)

#### 中国环境标识认证产品用户说明

噪声大于 63.0 dB(A) 的办公设备不宜放置于办公室内, 请在独立的隔离区域使用。

如需长时间使用本产品或打印大量文件,请确保在通风良好的房间内使用。

如您需要确认本产品处于零能耗状态,请按下电源关闭按钮,并将插头从电源插座断开。

您可以使用再生纸,以减少资源耗费。

### China Energy Label for Printer, Fax and Copier

#### 复印机、打印机和传真机能源效率标识实施规则

依据"复印机、打印机和传真机能源效率标识实施规则",该打印机具有中国能效标识。标识上显示的能效等级和操作模式值根据"复印机、打印机和传真机能效限定值及能效等级"标准("GB 21521")来确定和计算。

#### 1. 能效等级

产品能效等级分3级,其中1级能效最高。能效限定值根据产品类型和打印速度由标准确定。能效等级则根据基本功耗水平以及网络接口和内存等附加组件和功能的功率因子之和来计算。

#### 2. 能效信息

#### 喷墨打印机

• 操作模式功率

睡眠状态的能耗按照 GB 21521 的标准来衡量和计算。该数据以瓦特 (W) 表示。

待机功率

待机状态是产品连接到电网电源上功率最低的状态。该状态可以延续无限长时间,且使用者无法改变此状态下产品的功率。对于"成像设备"产品,"待机"状态通常相当于"关闭"状态,但也可能相当于"准备"状态或者"睡眠"状态。该数据以瓦特(W)表示。

睡眠状态预设延迟时间

出厂前由制造商设置的时间决定了该产品在完成主功能后进入低耗模式(例如睡眠、自动关机)的时间。该数据以分钟表示。

• 附加功能功率因子之和

网络接口和内存等附加功能的功率因子之和。该数据以瓦特(W)表示。

标识上显示的能耗数据是根据典型配置测量得出的数据, 此类配置包含登记备案的打印机依据复印机、 打印机和传真机能源效率标识实施规则所选的所有配置。因此, 该特定产品型号的实际能耗可能与标识 上显示的数据有所不同。

要了解规范的更多详情, 请参考最新版的 GB 21521 标准。